**سيستم عامل مقدماتي 39 فصل دوم: توانايي كار با پنجرهها**

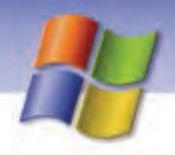

در اين حالت ميتوان با كليك روي نوار عنوان پنجره غير فعال، آن را فعال نمود ولي پس از اين كار تا حدودي نظم و ترتيب پنجرهها از بين ميرود.

#### **Tile Windows Horizontally 5-2 -1 -2**

با انتخاب اين گزينه همه پنجرههاي باز به صورت افقي و مانند كاشي، زير يك ديگر قرار ميگيرد و مرتب ميشوند (شكل ۱۳-۲).

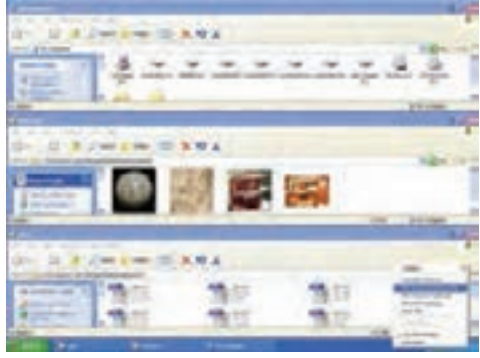

شكل13 2 - مرتبسازي پنجرهها به صورت كاشي افقي

در اين حالت بيشتر اجزاي پنجرهها مشاهده ميشود و ميتوان با كليك روي قسمتي از پنجرهي دلخواه، آن را فعال نمود.

### **Tile Windows Vertically 5-2 - 3-1**

با انتخاب اين گزينه، پنجرههاي باز به صورت عمودي و مانند كاشيهاي كنار هم مرتب ميشوند (شكل 14 .)-2

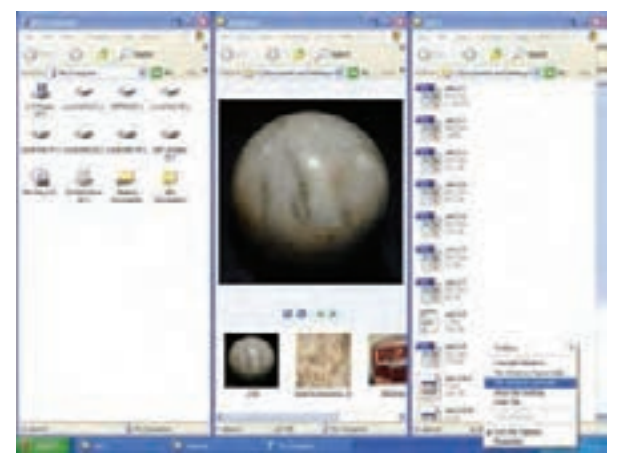

شكل14 -2 مرتبسازي پنجرهها به صورت كاشي عمودي

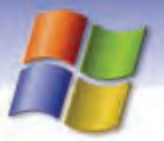

**40 شماره استاندارد سازمان آموزش فني <sup>و</sup> حرفهاي كشور 4/1/ -42/24 3**

در اين حالت نيز تمامي اجزاي پنجرهها مشاهده ميشود و ميتوان با كليك روي بخشي از پنجرهي دلخواه، آن را فعال كرد.

**نكته:** پس از مرتبسازي پنجرهها براي بازگرداندن آنها به حالت قبل كافي است كه در قسمت خالي نوا*ر* وظيفه كليک *ر*است كنيد و گزينهي Undo Cascade *ر*ا براي لغو مرتبسا*ز*ي آبشا*ري ي*ا گزينه Tile Undo را براي لغو مرتبسازي كاشي افقي و عمودي انتخاب كنيد.

#### **-2 -5 2 جابهجا كردن يك پنجره**

براي انتقال يا جابهجا كردن پنجره كافي است، نوار عنوان آن را با استفاده از ماوس درگ كنيد و به محل مورد نظر بكشيد سپس كليد ماوس را رها كنيد.

### **3-5 - 2 بهحداقل رساندن اندازهي تمامي پنجرهها (Desktop the Show (**

ميتوانيد اندازهي تمامي پنجرههاي باز روي دسكتاپ را به حداقل برسانيد براي انجام اين كار مراحل زير را انجام دهيد:

1- در فضاي خالي نوار وظيفه كليك راست كنيد.

2- از منوي باز شده،گزينهي Desktop the Show را انتخاب كنيد.

**نكته:** براي نمايش كليهي پنجرههاي Minimize شده و بازگرداندن آنها به اندازه قبلي بايد در قسمت خالي نوار وظيفه كليك راست كنيد و از منوي باز شده گزينهاMal Minimize All يا Show Open Windows را انتخاب نماييد.

## **تمرين 9-2**

پنجره Documents My را باز كنيد سپس آن را در قسمت پايين ميز كار قرار دهيد.

# **تمرين -10 2**

پنجرهي Documents My را باز كنيد از داخل آن پنجرههاي Pictures My وMusic My را نيز باز كنيد سپس عمليات زير را انجام دهيد.

- 1- پنجرههاي باز را به روش آبشاري مرتب كنيد.
	- 2- پنجرهها را به حالت قبل بازگردانيد.
- 3- پنجرههاي باز را به صورت كاشي افقي مرتب كنيد.

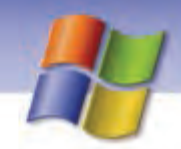

 **سيستم عامل مقدماتي 41 فصل دوم: توانايي كار با پنجرهها**

- 4- مرتبسازي قبل را لغو كنيد.
- 5- پنجرههاي باز را به روش كاشي عمودي مرتب نماييد.
- 6- با يك فرمان كليه پنجرههاي باز را به حداقل برسانيد.
- 7- با يك فرمان كليه پنجرههاي Minimize شده را به اندازه قبلي بازگردانيد.

## **ترفندهاي ويندوز**

 1- آيا راه ديگري براي بازگرداندن پنجرهي Maximize شده به حالت قبل ميشناسيد؟ بله ، هنگامي كه پنجره به حداكثر رسيده باشد ميتوان روي نوار عنوان دابل كليك كرد تا به حالت عادي بازگردد. برعكس آن را نيز امتحان كنيد. 2- اگر پنجرهاي نوار آدرس و نوار ابزار نداشت از چه روشهايي ميتوانيم آنها را نمايش دهيم؟ در قسمت خالي نوار منو يا ابزار كليك راست كنيد و گزينههاي Bar Address و Buttons Standard را فعال كنيد. ازطريق منوي View نيز اين عمل امكانپذير است(شكل 15 .)-2

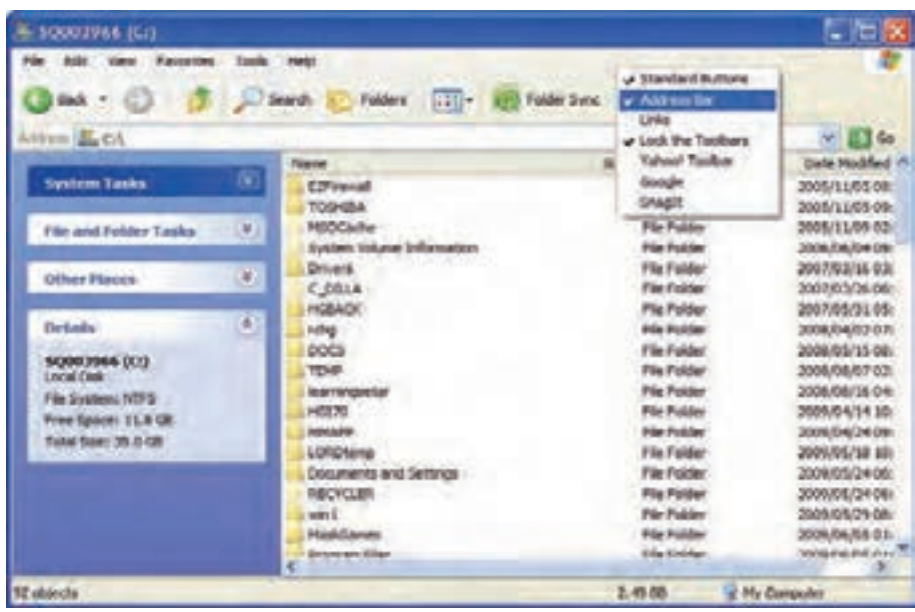

شكل <sup>15</sup> -2 نحوه نمايش نوار ابزار <sup>و</sup> نوار آدرس

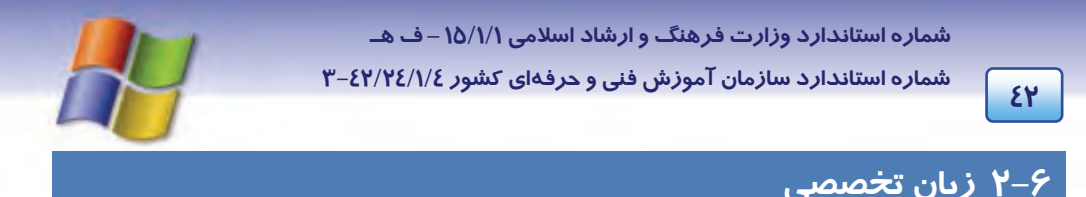

#### **Title Bar**

The horizontal bar at the top of a window that contains the name of the window. On many windows, the title bar also contains the program icon, the maximize, minimize and close buttons and the optional? Button for context sensitive help. To display a Menu with commands such as Restore and move, right – click the title bar.

با توجه به متن بالا به پرسشهاي زير پاسخ دهيد:

1- The horizontal bar at the…………… a window. a) Right of b) Top of c) Left of d) Button of 2- The optional……….. button for context sensitive help. a)  $X$  b) !  $c$ ) – d) ? 3- The title bar contains: maximize, minimize, close and……….

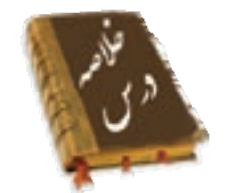

- با اجراي هر برنامه در ويندوز XP پنجرهاي باز ميشود كه حاوي نوار عنوان، نوار منو، نوار آدرس و نوار وضعيت است.
- در سمت راست نوار عنوان دكمههاي حداقل (Minimize(، حداكثر (Maximize ( و بستن (Close (وجود دارند كه به اين دكمهها، دكمههاي كنترل نيز ميگويند.
- هر پنجره در گوشهي سمت چپ نوار عنوان خود داراي آيكن كوچكي است كه با كليك بر روي آن، منوي سيستم ظاهر ميشود . اين منو حاوي گزينههاي Restore ,Move ,Size ,Minimize ,Maximize و Close است.
- كادر محاورهاي نوعي پنجره است كه امكان تنظيم برخي از گزينهها را ميدهد و در كادرهاي محاورهاي پيچيده چون فضاي پنجره براي تنظيمها كافي نيست از سربرگ (Tab) براي نمايش ساير گزينهها استفاده ميشود.
- در ويندوز ميتوان روي پنجرههاي باز عمليات مرتبسازي و جابهجايي را انجام داد. همچنين ميتوانيد كليهي پنجرههاي باز را به حداقل برسانيد به طوري كه به صورت دكمهاي روي نوار وظيفه ديده شوند.

## **سيستم عامل مقدماتي 43 فصل دوم: توانايي كار با پنجرهها**

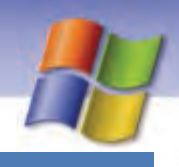

### **واژه نامه**

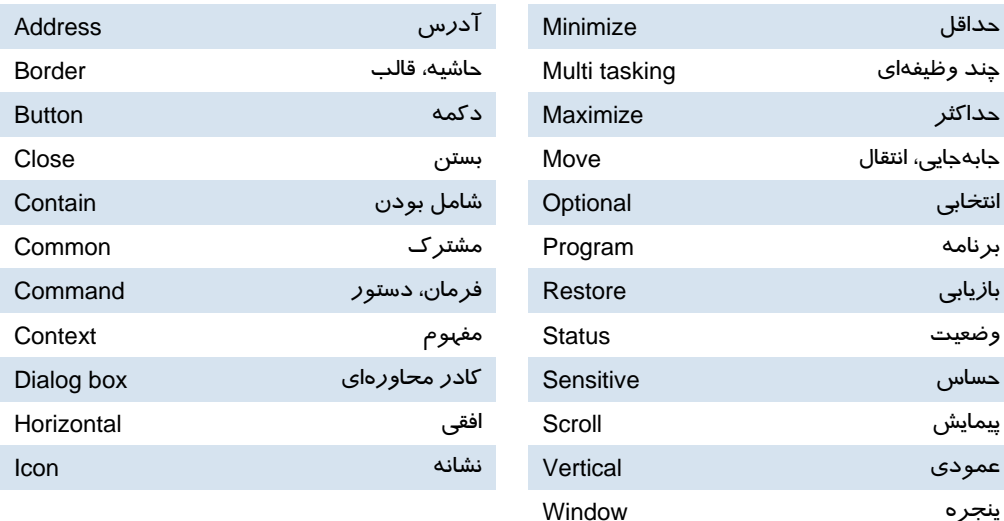

## **آزمون تئوري**

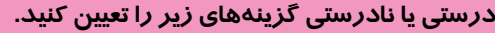

- 1- كليد Tab + Alt منوي سيستم را باز ميكند.
- 2- با استفاده از منوي سيستم ميتوان پنجره را جابهجا كرد.
- 3- نوار پيمايش فقط در حاشيهي پايين پنجره ظاهر ميشود.
- 4- وضعيت محتواي داخل پنجره در bar status نمايان ميشود.

### **معادل گزينههاي سمت راست را از ستون سمت چپ انتخاب كرده و مقابل هر عبارت بنويسيد.**

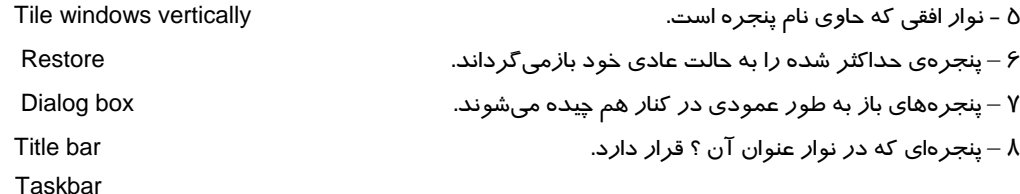

### **گزينه ي صحيح را انتخاب كنيد.**

9- پايين ترين نوار در يك پنجره چه نام دارد؟

**44 شماره استاندارد سازمان آموزش فني <sup>و</sup> حرفهاي كشور 4/1/ -42/24 3**

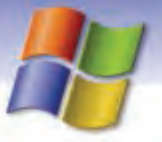

الف) نوار عنوان ب) نوار آدرس ج) نوار وضعيت د) نوار ابزار 10 - با استفاده از كدام گزينه پنجره به صورت دكمهاي در نوار وظيفه نشان داده ميشود؟ الف) Minimize ب) Maximize ج) Move د) Restore 11 - براي جاب يهجايي ك پنجره روي ميز كار چه عملي انجام ميگيرد؟ الف) كليك روي نوار عنوان ب) درگ نوار عنوان ج) فشردن هم زمان كليدهاي 4F +Alt د) فشردن هم زمان كليدهاي Tab + Alt 12 - ميخواهيم از درايو D وارد پوشهي Folder Test شويم، كدام نوار براي اين عمل مناسب است؟ الف) عنوان ب) وضعيت ج) ابزار د) آدرس 13 - در منوي سيستم كدام گزينه پنجره را كوچك يا بزرگ ميكند؟ الف) Size ب) Move ج) Restore د) Scroll 14 - وقتي پنجرهها در حالت . ................ مرتب شوند فقط نوار عنوان پنجرههاي غير فعال قابل مشاهده است. Cascade (ب Tile Windows Vertically (الف Minimize All (د Tile Windows Horizontally (ج 15 - كدام يك از ويژگيهاي زير مربوط به كادر محاورهاي است؟ الف) امكان تغيير اندازه در كادر وجود ندارد. ب) با اجراي يك برنامه ظاهر ميشود. ج) بهصورت دكمه در نوار وظيفه ديده ميشود. د) ميتوان كادرها را به حداقل و حداكثر رساند. 16 - براي نمايش همه پنجرههاي Minimize شده در دسكتاپ ميتوان گزينه . .................... را از منوي نوار وظيفه برگزيد. Show Open Windows (ب Show Desktop (الف Properties (د Undo Minimize (ج

### **در جا هاي خالي عبارت مناسب بنويسيد**

17 - اگر داخل پنجرهاي يغ ر فعال كليك كنيد آن پنجره . ................ مي شود. 18 - براي دسترسي آسان به فرمانها و امكانات هر پنجره از نوار . ..................... استفاده ميشود.

### **به پرسشهاي زير پاسخ تشريحي دهيد.**

19 - اجزاي اصلي يك پنجره را نام ببريد؟ ٢٠- حداقل و حداكثر نمودن يك پنجره را با استفاده از صفحه كليد توضيح دهيد؟ 21 - روش حركت بين پنجرههاي باز و همچنين فعال كردن پنجره مورد نظر را بنويسيد. **آزمون عملي** 

1- پنجرهي Bin Recycle و Documents My را باز كنيد و با تنظيم اندازه كنار هم قرار دهيد.

سیستم عامل مقدماتی فصل دوم: توانایی کار با پنجرهها

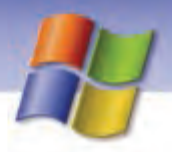

۲- پنجرهی درایو : C از My Computer *ر*ا در وسط دس*ک*ـتاپ قرا*ر* دهید. ۳- با استفاده از صفحه کلید اندازه پنجرهی My Computer *ر*ا تغییر دهید. ٤- سه پنجره به دلخواه باز کنید سپس آنها *ر*ا طوری مرتب کنید که به صورت افقی *ز*یر هم قرا*ر* گیرند.

۵- پنجرههای با*ز ر*وی دس*ک*تاپ *را* با یک فرمان به حداقل برسانید سپس آنها *ر*ا ببندید.

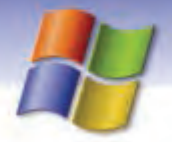

شماره استاندارد وزارت فرهنگ و ارشاد اسلامی ۱۵/۱/۱ –ف هـ

شماره استاندارد سازمان آموزش فنی و حرفهای کشور ۷/۱/٤/۱/٤-۳

 $\sqrt{25}$ 

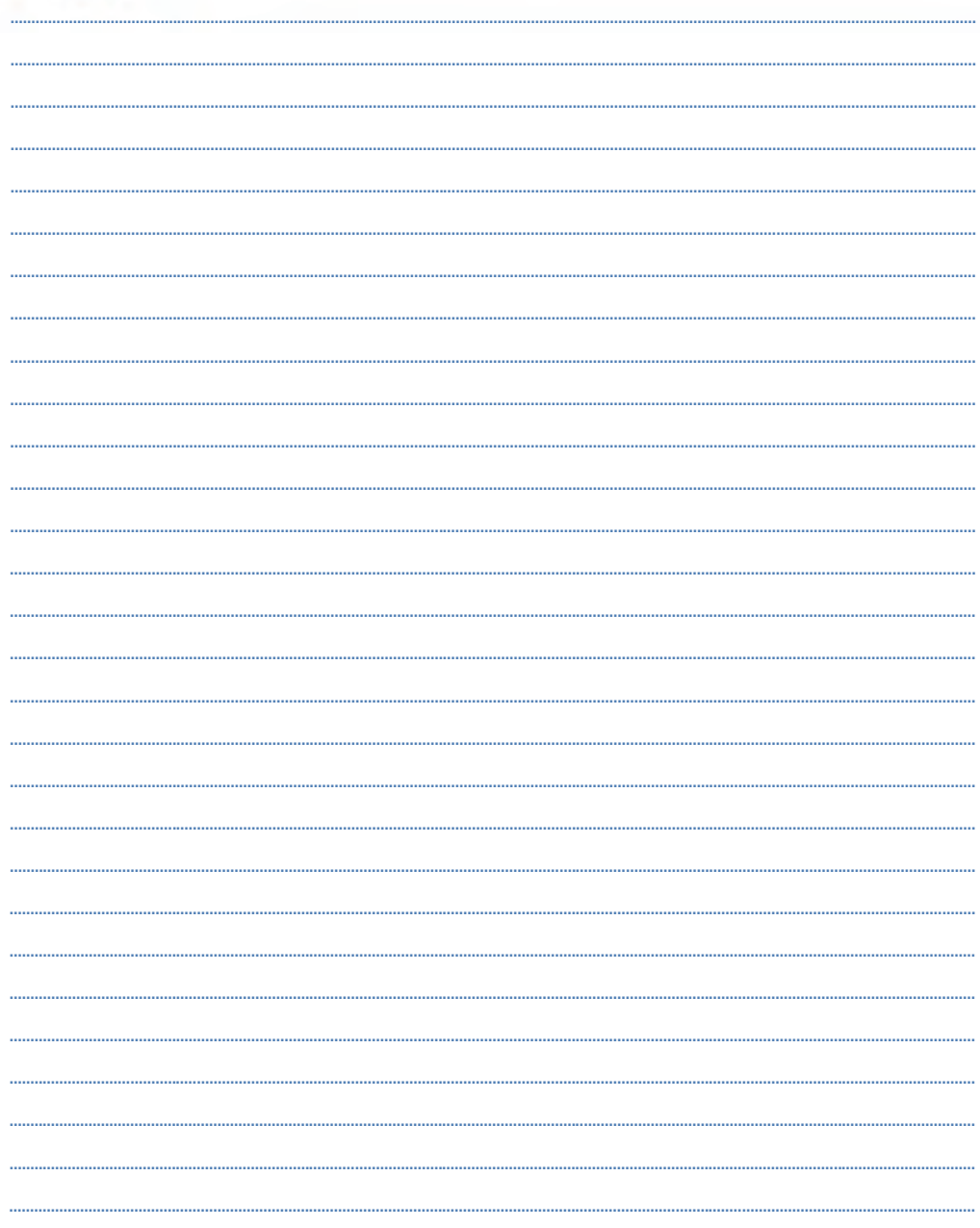

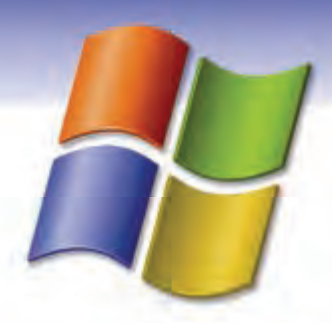

# فصل سوم

## هدف كلي فصل:

# توانايي سفارشي كردن **Taskbar** و **Desktop**

# هدفهاي رفتاري (مِزئي)

پس از مطالعهي اين فصل، از فراگير انتظار ميرود كه:

- منوي Start و نوار وظيفه را سفارشي كند.
- ميز كار (Desktop (ويندوز را سفارشي كند.
	- اصول كار با Menu Smart را فرا گيرد.
- اصول كار با Toolbar و تنظيمهاي آن را فرا گيرد.

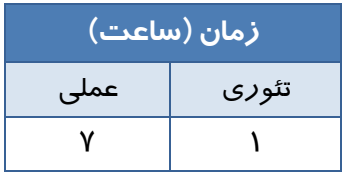

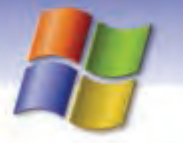

**48 شماره استاندارد سازمان آموزش فني <sup>و</sup> حرفهاي كشور 4/1/ -42/24 3**

### **مقدمه**

ممكن است پس از آنكه مدتي با ويندوز XP كار كرديد مايل باشيد ظاهر آن را تغيير دهيد . ويندوز XP از انعطافپذيري بالايي برخوردار است و گزينه هاي بسياري دارد كه به وسيلهي آنها ميتوانيد ميز كار ويندوز را مطابق سليقهي خود سفارشي كنيد.

# **1-3 سفارشي كردن منوي Start) Menu Start (**

منوی شروع (Start) از دو بخش اصلی تشکیل شده است سمت چپ منو، لیستی ا*ز* برنامهها *ر*ا ا*ر*ائه میدهد و سمت راست آن امكان دسترسي به پوشهها و امكانات ويندوز مانند Pictures My، Documents My، Search و Run را ممكن مي سازد (شكل .)1-3

### **1-1-3 منوي Smart**

هنگامي كه يك برنامهي كاربردي را اجرا ميكنيد آيكن آن در سمت چپ منوي Start نشان داده ميشود به اين قسمت، منوي Smart ميگوييم(شكل ١–٣). به طور پيش فرض آيكن ۶ برنامه ميتواند در اين منو نمايش يابد و براي نمايش آيكن برنامهي جديدتر، آيكن قديميترين برنامهي باز شده، حذف ميشود. از طريق منوي Smart ميتوان به برنامههايي كه بيشتر مورد استفاده قرار ميگيرند دسترسي پيدا كرد.

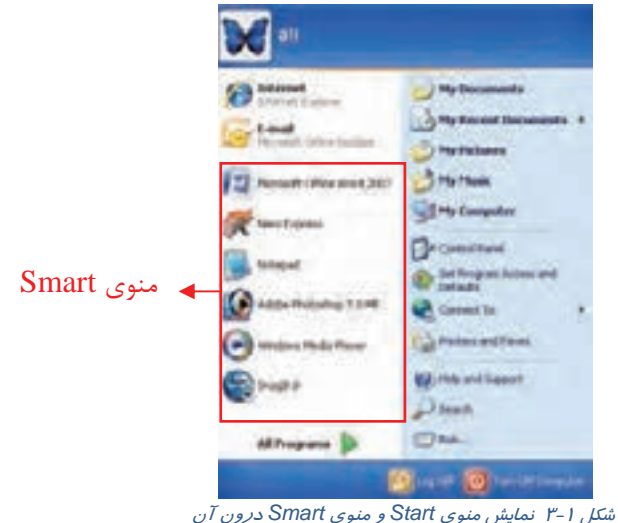

آيا ميدانيد ميتوان تعداد آيكن بيشتري را در منوي Smart نمايش داد؟

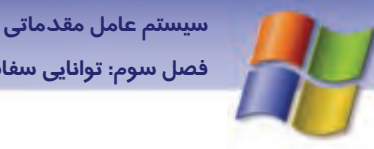

**49 فصل سوم: توانايي سفارشي كردن taskbar <sup>و</sup> Desktop**

### **2-1-3 تغيير نحوهي نمايش منوي Start) Menu Start (**

- 1- بر روي قسمت خالي از نوار وظيفه كليك راست كنيد.
- 2- از منوي ظاهر شده گزينهي Properties را انتخاب كنيد.
- 3- كادر Properties Menu Start and Taskbar مطابق شكل 2 3 نمايش داده ميشود.
	- 4- روي سربرگ Menu Start كليك كنيد.

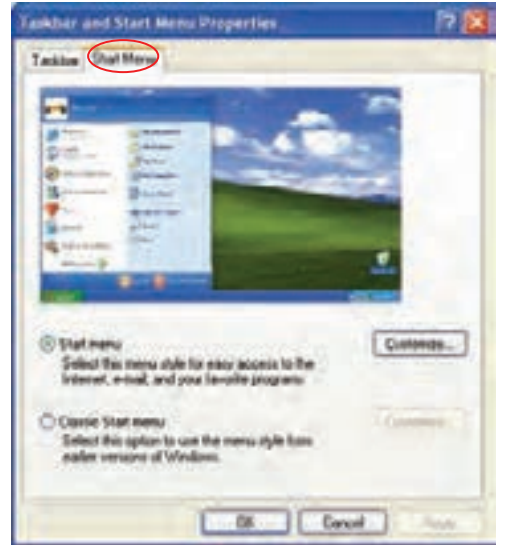

*Taskbar and Start Menu Properties* كادر از *Start Menu* سربرگ 2-3 شكل

نمايش داده ميشود و اگر <sup>1</sup> 5- با انتخاب گزينهي Menu Start Classic، ظاهر منوي Start به صورت كلاسيك گزينــهي Start Menu را انتخــاب كنيــد منــوي Start بــه همــان حالــت پــيشفــرض وينــدوز XP نمــايش مييابد.

**نكته:** در قسمت پايين اغلب كادرهاي محاورهاي سه دكمه Apply، Ok و Cancel وجود دارد براي صرفنظر از تغييرات انجام شده روي دكمهي Cancel و براي اعمال تغييرات انجام شده روي دكمه Ok يا Apply كليك كنيد .

- همانند ظاهر منوي Start در نسخههاي قبلي ويندوز ميشود. <sup>١</sup>

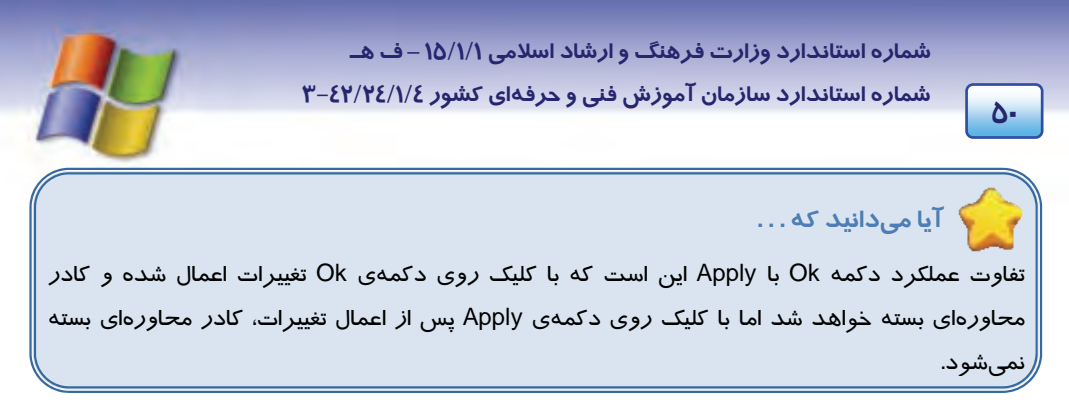

در سربرگ Menu Start در حالتي كه گزينه Menu Start انتخاب شده است روي دكمه Customize كليك كنيد. كادر محاورهاي Customize Start Menu (مطابق شكل٣-٣) نمايش داده ميشود اين كادر دا*ر*اي دو سربرگ General ) عمومي) و Advanced ) پيشرفته) ميباشد.

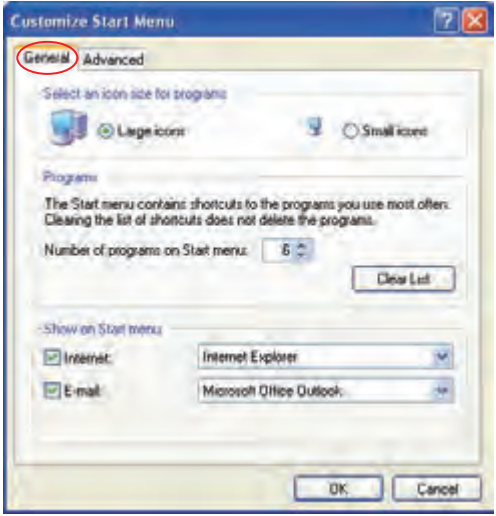

*Customize Start Menu* كادر 3-3 شكل

#### **سربرگ General**

در اين سربرگ براي سفارشي كردن منوي Start سه قسمت وجود دارد:

**Select an icon size for programs**

در اين قسمت ميتوانيد اندازهي آيكنهاي نمايش داده شده در منوي Start را كوچك يا بزرگ كنيد.

**Programs**

به طور پيش فرض آيكن 6 برنامه در منوي Smart نمايش داده ميشود. در اين قسمت شما ميتوانيد تعداد آيكنهاي قابل نمايش در منوي Smart را تغيير دهيد. با كليك روي دكمه list Clear نيز ميتوانيد ليست برنامههاي نمايش داده شده را از منوي Smart پاك كنيد.

 **سيستم عامل مقدماتي 51 فصل سوم: توانايي سفارشي كردن taskbar <sup>و</sup> Desktop**

# **تمرين 1-3**

حد اكثر چه تعداد آيكن ميتواند روي منوي Smart قرار گيرد؟

### **Show on Start Menu**

همان طور كه در (شكل 1-3 ) مشاهده ميكنيد در سمت چپ و بالاي منوي Start به طور پيش فرض آيكن برنامههاي Internet explorer (برنامه كار با اينترنت) و Email (برنامهي كار با پست الكترونيكي) قرار دارند . در اين قسمت ميتوانيد تنظيم كنيد كه آيكن اين برنامهها در منوي Start نمايش داده شوند يا خير.

**تمرين -2 3** 

ترتيبي دهيد تا برنامهي Email روي منوي Start نشان داده نشود.

### **سربرگ Advanced**

اين سربر گ حاوي ٣ قسمت ميباشد(شكل ٤-٣):

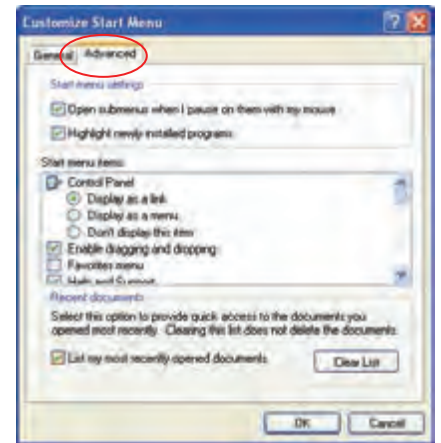

شكل 4-3 سربرگ *Advanced* از كادر *Menu Start Customize*

#### **Start Menu setting**

در اين قسمت دو گزينهي زير وجود دارند:

Open submenus when I pause on them with my mouse گزينه

تعدادي از گزينهها در منوي Start حاوي زير منو هستند انتخاب اين گزينه باعث ميشود تا با نگاه داشتن اشارهگر ماوس بر روي گزينههاي حاوي زير منو، زير منوهاي مربوطه نمايش داده شود.

با انتخاب اين گزينه ديگر نيازي نيست تا براي مشاهدهي زير منوهاي مربوط به يك گزينه، روي آن كليك كنيد.

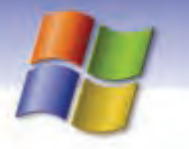

**52 شماره استاندارد سازمان آموزش فني <sup>و</sup> حرفهاي كشور 4/1/ -42/24 3**

# **تمرين -3 3**

Open submenus when I pause on them with my mouse كزينهي انتخاب شده است *ر*وي گزينه Start → All programs قرار دهيد چه اتفاقي ميافتد؟ حال گزينهي مورد نظر را از حالت انتخاب خارج كنيد و دوباره اشارهگر ماوس را روي programs All Start قرار دهيد نتيجه را با هم مقايسه كنيد.

### **Highlight newly installed application گزينهي**

اگر اين گزينه در حالت انتخاب باشد، در صورتي كه برنامهي جديدي روي كامپيوتر نصب شود تا زماني كه اجرا نشده است به صورت هایلایت<sup>۱</sup> نمایش داده میشود. انتخاب اين گزينه به كاربر يادآوري ميكند كه روي كامپيوتر برنامه جديدي وجود دارد كه هنوز از آن استفاده نشده است.

### **Start menu items**

در اين قسمت شما ميتوانيد پوشهها و برنامههايي كه در منوي Start ظاهر ميشوند و همچنين نحوه نمايش آنها را تعيين كنيد.

**مثال:** از منوي Start گزينه Panel Control را مشاهده نماييد، ميخواهيم تنظيمهايي انجام دهيم كه

گزينهي Panel Control به صورت يك منو نمايش داده شود.

- 1- روي قسمت خالي نوار وظيفه كليك راست كنيد.
	- 2- گزينه Properties را انتخاب كنيد.
- 3- در كادر properties Menu Start and Taskbar روي دكمه Customize كليك نماييد.
	- 4- در پنجره Menu Start Customize سربرگ، Advanced را انتخاب كنيد.
- انتخاب را Control Panel آيتم به مربوط ، Display as a Menu گزينهي Start Menu items قسمت در -5 كنيد(شكل ۵–۳).

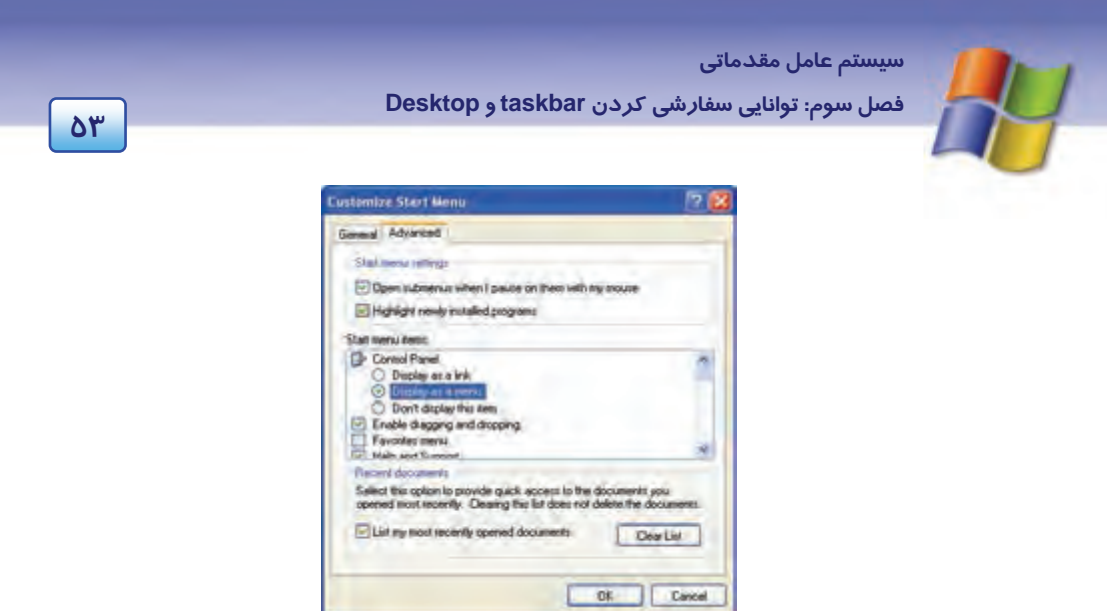

شكل 5-3 اعمال تنظيمهايي به منظور تغيير نحوه نمايش گزينه *Panel Control*

- 6- روي دكمه Ok كليك كنيد. در كادر Menu Start and Taskbar روي دكمه Ok يا Apply كليك كنيد.
- -7 در منوي Start گزينه Panel Control را مشاهده نماييد. اين گزينه به صورت يك منو نمايش داده شده است(شكل ۶-۳).

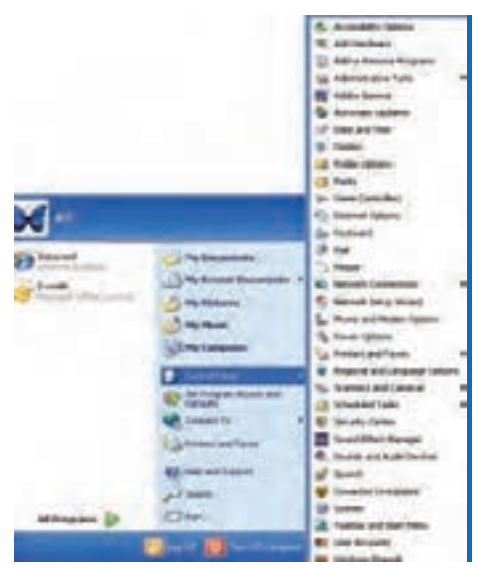

شكل 6-3 نمايش گزينه *Panel Control* به صورت منو

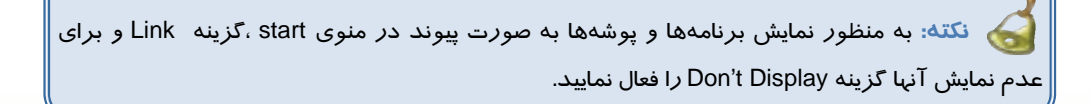

**54 شماره استاندارد سازمان آموزش فني <sup>و</sup> حرفهاي كشور 4/1/ -42/24 3**

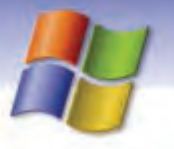

# **تمرين 4-3**

تنظيمهايي انجام دهيد تا گزينهي Documents My در منوي Start نمايش داده نشود.

### **Recent Documents**

انتخاب گزينه List my most recently opened documents باعث ميشود تا سندهايي را كه اخيراً باز كردهايد در پوشه Recent Documents واقع در منوي Start قرار گيرد. با اين كار شما ميتوانيد سريعتر به سندهايي كه به تازگي باز كردهايد دسترسي پيدا كنيد.

نكته: براي پاک شدن سندهايي كه در Recent Documents قرا*ر* دا*ر*ند *ر*وي دكمه Clear list كليك كنيد.

## **تمرين -3 5**

تنظيمهايي انجام دهيد تا تمام سندهاي موجود در Ddocuments Recent پاك شود.

**نكته:** پاك شدن سندهاي موجود در Documents Recent باعث پاك شدن خود سند نميشود.

## **-2 3 اضافه كردن برنامه به منوي programs All**

اغلب برنامـههـاي كـاربردي هنگـام نصـب، نـام برنامـه و فرمـان لازم جهـت اجـ راي آن برنامـه را در منـوي .ميدهند قرار Start All programs

- در صورتي كه خودتان بخواهيد برنامهاي *ر*ا به منوي Start → All programs اضافه كنيد به *ر*وش زير عمل كنيد:
	- 1- روي فضاي خالي نوار وظيفه كليك راست كرده، گزينه Properties را انتخاب كنيد.
	- 2- در كادر محاورهاي properties Menu Start an Taskbar روي سربرگ Menu Start كليك كنيد.
		- 3- گزينهي Menu Start Classic را انتخاب نماييد.
		- 4- روي دكمهي Customize كليك كنيد (شكل .)7-3

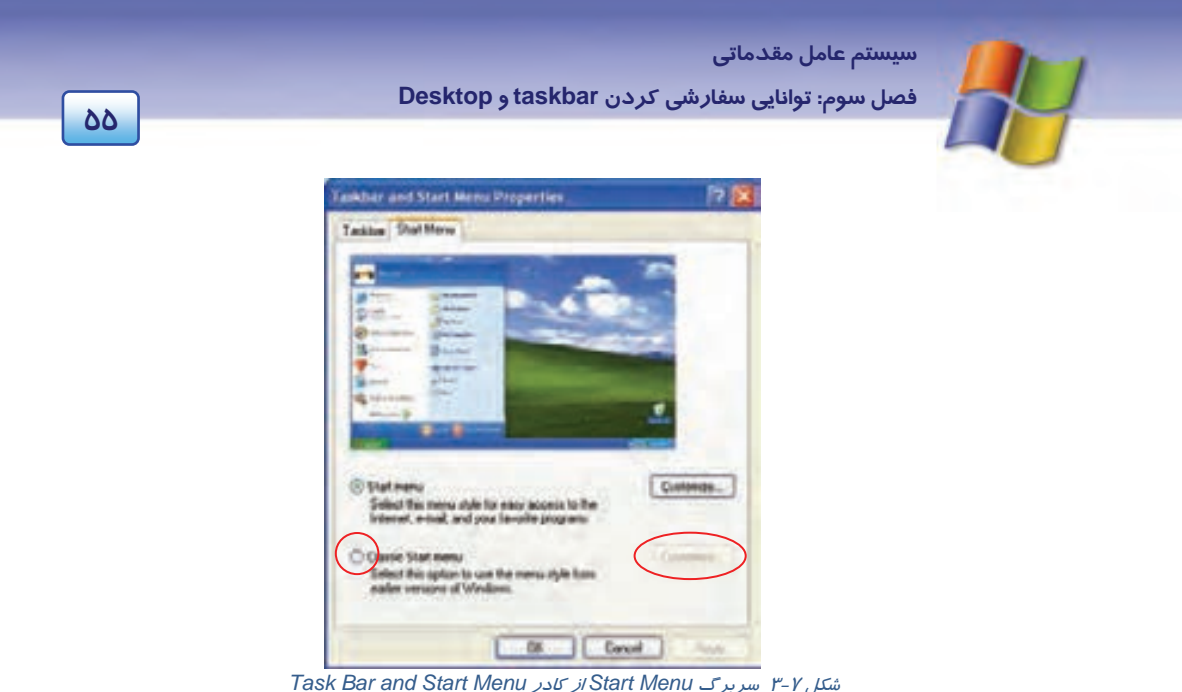

5- در كادر محاورهاي Menu Start classic Customize روي دكمهي Advanced كليك نماييد (شكل .)8-3

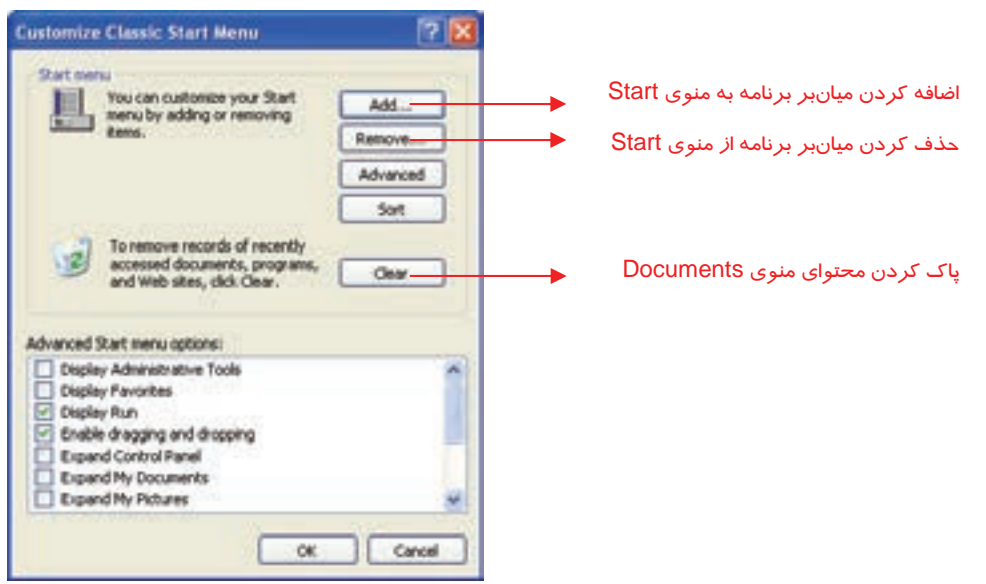

شكل 8-3انتخاب دكمهي *Advanced* از كادر *Menu classic Customize*

**56 شماره استاندارد سازمان آموزش فني <sup>و</sup> حرفهاي كشور 4/1/ -42/24 3**

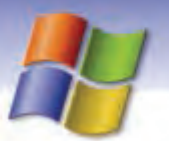

- و پوشهها به صورت <sup>1</sup> 6- پنجره Programs باز ميشود (شكل -9 3). سمت چپ اين پنجره اسامي درايوها ساختار درختي و پوشهي Menu Start به صورت هايلايت، نمايش داده شده است.
	- 7- در ساختار درختي روي زير پوشهي Programs كليك كنيد
- 8- در سمت راست، محتوا يي پوشه Programs نمايش داده ميشود. در فضاي خالي اين ناحيه كليك راست كنيد و گزينهى New → Folder را مطابق شكل ۹-۳ انتخاب نماييد.

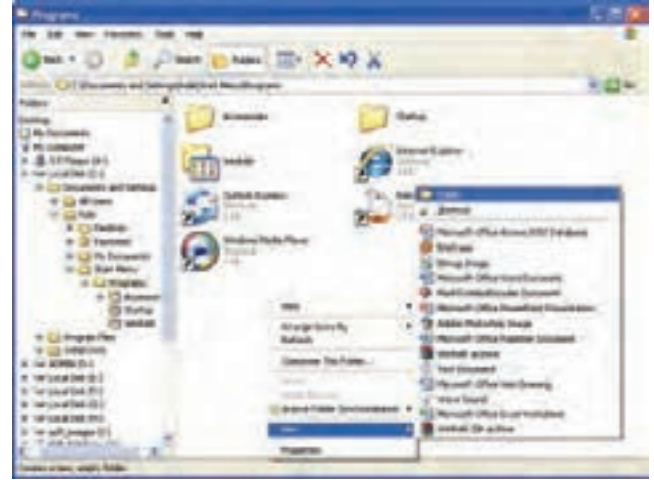

شكل 9-3 اضافه كردن برنامه به *programs All*

- 9- پوشهي ايجاد شده به نام Folder New در سمت راست نمايش داده ميشود به طوري كه عبارت New Folder به صورت هايلايت ميباشد. نام مورد نظر را تايپ نماييد تا به جاي عبارت Folder New عنوان نام پوشه قرار گيرد.
- -10 حال برنامه مورد نظر را از سمت چپ پنجره درگ كنيد و در پوشهاي كه در سمت راست ايجاد كردهايد قرار دهيد.

<sup>۱</sup> - مبحث د*ر*ايو د*ر* فصل ٤ توضيح داده شده است.

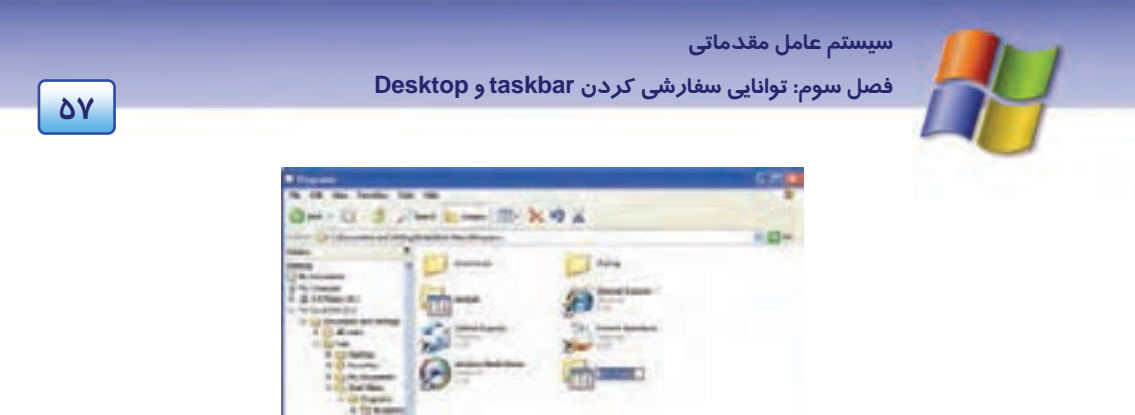

ش*كل -1-۳ نمايش پوشهي ايجاد شده* 

] -11 منوي programs All Start را باز كنيد. ميتوانيد نام زير منويي را كه ايجاد كردهايد مشاهده كنيد.

**نكته:** اگر در هنگام كليك راست در داخل پوشه Programs گزينه NewShortcut را انتخاب كنيد ميانبر برنامه مورد نظر به منوي programs All اضافه مي شود.

## **تمرين 6-3**

يك برنامه را به دلخواه انتخاب كنيد و آن را به programs All اضافه نماييد.

### **3-3 ساخت يك ميانبر (Shortcut (براي اجراي برنامه**

براي دسترسي سريع و راحت به يك برنامه ميتوانيد از فايل اجرايي برنامه، يك ميانبر ايجاد كنيد. در اين صورت با دابل كليک *ر*وي آيكن ميانبر<sup>י</sup>، برنامه مورد نظر اجرا ميشود. براي دسترسي آسان، ميانبر *ر*ا روي دسكتاپ يا منوي Start ايجاد نماييد.

### **1-3-3 ايجاد يك ميانبر روي دسكتاپ يا درون يك پوشه**

شما ميتوانيدروي دسكتاپ يا درون يك پوشه ميانبر ايجاد نماييد. مراحل كار يكسان است فقط براي ايجاد ميانبر درون يك پوشه ابتدا بايد پوشه مورد نظر را باز كنيد سپس مراحل زير را انجام دهيد: 1- در فضاي خالي پوشه يا دسكتاپ كليك راست كنيد.

2- از منوي ميانبر ظاهر شده گزينه Shortcut New را انتخاب نماييد (شكل 11 .)-3

- درباره شكل ظاهر آيكن ميانبر در فصل<sup>1</sup> توضيح داده شد. <sup>1</sup>

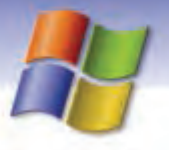

**58 شماره استاندارد سازمان آموزش فني <sup>و</sup> حرفهاي كشور 4/1/ -42/24 3**

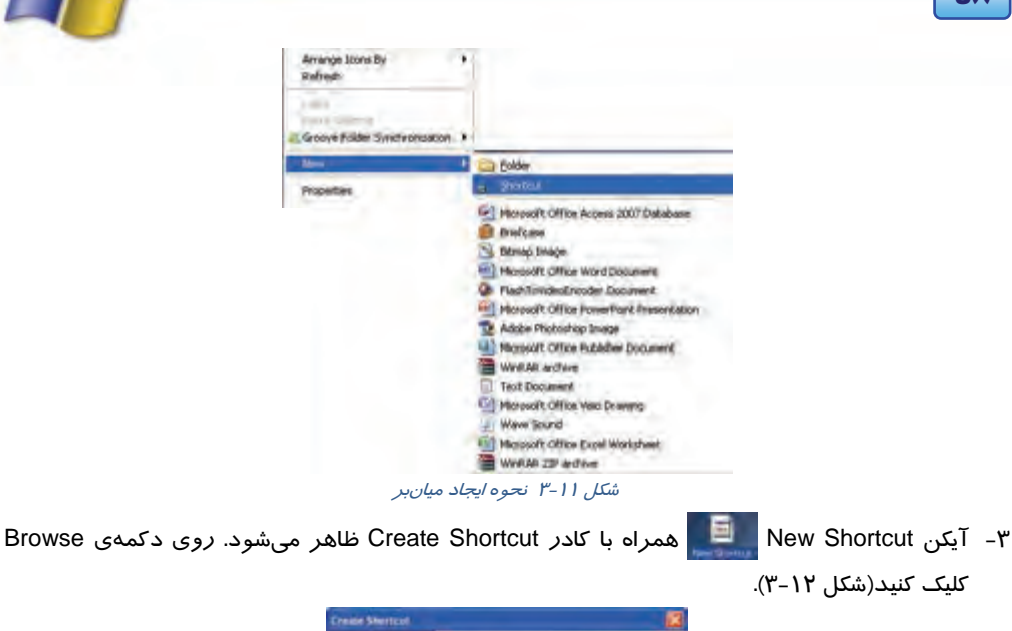

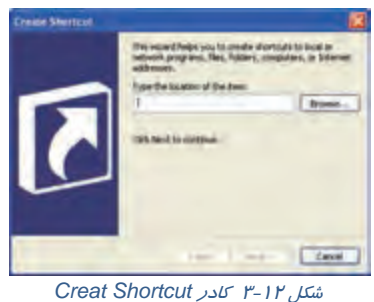

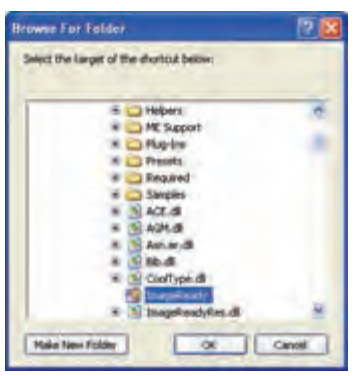

*Browse for Folder* كادر -3 <sup>13</sup> شكل

4- از ساختار درختي موجود در منو for Browse Folder، نام برنامه را بيابيد و سپس روي نام فايل اجرايي آن كليك كنيد (شكل 13 -3 ).

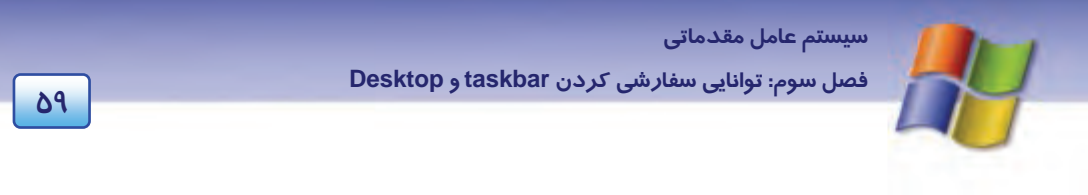

- 5- روي دكمه Ok كليك نماييد. در اين صورت به كادر Shortcut Create بازميگرديد.
	- 6- در پنجره Shortcut Create روي دكمه Next كليك كنيد.
- -7 در صورت تمايل نام ميانبر را دركادر Program the for Title a Select تغيير دهيدسپس روي دكمهي Next كليك كنيد(شكل ١٤-٣).

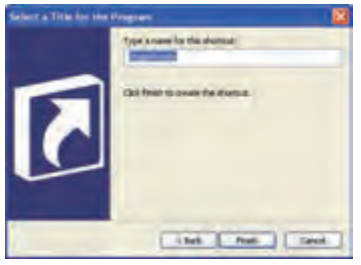

*Select a title for the program* كادر 3 - <sup>14</sup>شكل

8- روي دكمه Finish كليك كنيد.

اكنون ميانبر مورد نظر شما ايجاد شده است. شما ميتوانيد براي اجراي سريع برنامه روي آيكن ميانبر ايجاد شده دابل كليك كنيد.

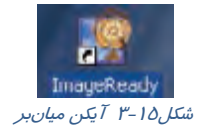

**نكته:** روش ديگر براي ايجاد يك ميانبر از برنامه مورد نظر اين است كه آيكن برنامه را با كليد سمت راست ماوس درگ كرده سپس در محل مقصد رها كنيد و از منوي باز شده گزينهي Create Shortcur Here را انتخاب نماييد.

### **تمرين -7 3**

آيكن ميانبر ماشين حساب را روي دسكتاپ ايجاد نماييد.

## **4-3 اضافه كردن ميانبر به منوي Start**

شما ميتوانيد ميانبر درايو، فايل و يا پوشهي مورد نظر را به منوي Start اضافه نماييد. براي انجام اين كار به روش زير عمل كنيد:

1- در فضاي خالي نوار وظيفه كليك راست كنيد يو گزينه Properties را انتخاب نماييد.

**60 شماره استاندارد سازمان آموزش فني <sup>و</sup> حرفهاي كشور 4/1/ -42/24 3**

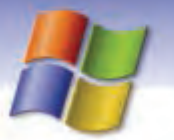

- 2- كادر Properties Menu Start Taskbar نمايش داده ميشود روي زبانهي Menu Start كليك كنيد و گزينهي Classic Start Menu را انتخاب نماييد.
- 3- روي دكمهي Customize كليك كنيد. كادر Menu Start Classic Customize نمايش داده ميشود (شكل  $\lambda$ -X).
	- 4- روي دكمهي Add كليك كنيد.
- -5 در پنجرهي Shortcut Create روي دكمهي Browse نيدكليك ك از ساختار درختي ظاهر شده در پنجرهي Folder for Browse نام درايو، پوشه يا فايل مورد نظر را انتخاب نماييد سپس روي دكمه Ok كليك كنيد (شكل  $(Y-1)$

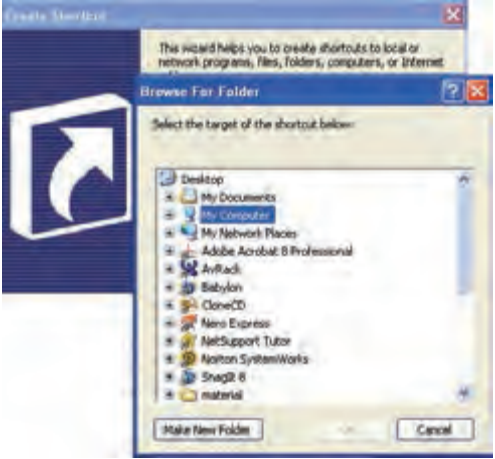

*Browse for Folder* كادر 3 -16 شكل

- 6- در كادر Shortcut Create روي دكمهي Next كليك كنيد.
- 7- در كادر Folder Program Select ميتوانيد محل قرارگيري ميانبر را مشخص كنيد. اگر ميخواهيد كه ميانبر در منوي Start قرار گيرد در اين كادر پوشه Menu Start را انتخاب كنيد و اگر ميخواهيد ميانبر در منوي programs All قرار گيرد، پوشهي programs All را انتخاب نماييد (شكل 17 .)-3

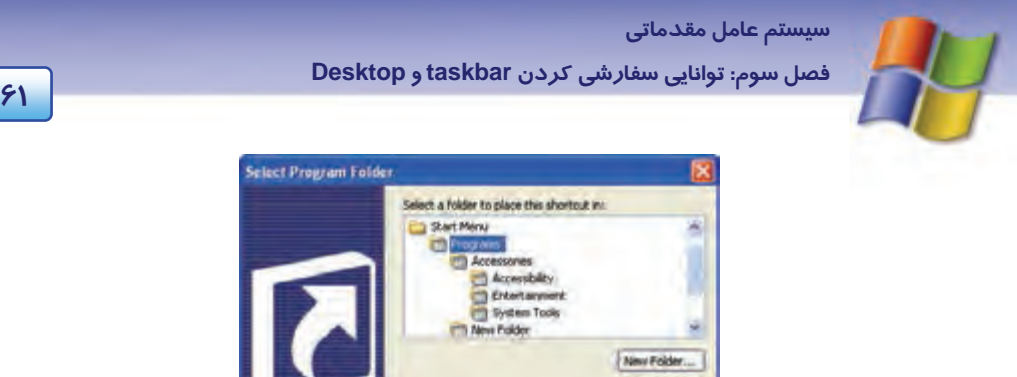

*Select Program Folder* كادر 3 -17 شكل

 در اين قسمت مي توانيد پوشهي Startup را انتخاب كنيد تا ميانبر ايجاد شده درون Startup قرار گيرد. روي دكمه Next كليك كنيد.

**نكته:** اگر ميانبر ايجاد شده از فايل اجرايي يك برنامه را در Startup قرار دهيد با راهاندازي ويندوز، آن برنامه به طور خودكار اجرا ميشود.

8- ميتوانيد در كادر program the for title a Select نام ميانبر را به دلخواه تعيين كنيد. سپس روي دكمه Finish كليك كنيد.

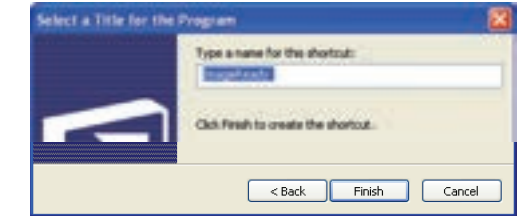

شكل -18 3 كادر *program the for title a Select* جهت تغيير نام آيكن ميانبر برنامه

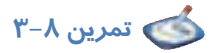

ميانبر فايل اجرايي برنامهي Paint را به منوي Start اضافه كنيد.

# **تمرين 9-3**

تنظيمهايي انجام دهيد تا با راهاندازي ويندوز برنامه WordPad اجرا شود.

**62 شماره استاندارد سازمان آموزش فني <sup>و</sup> حرفهاي كشور 4/1/ -42/24 3**

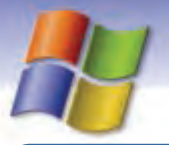

**نكته:** يك روش سريع براي ساخت ميانبر يك برنامه بر روي دسك تاپ اين است كه روي فايل اجرايي برنامه كليك راست كنيد سپس روي گزينههاي To Send و desktop به ترتيب كليك نماييد.

## **-5 3 حذف ميانبر از منوي Start**

جهت حذف ميانبري كه در منوي Start يا زير منوهاي آن ايجاد كردهايد به روش زير عمل كنيد:

- 1- پس از كليك راست در فضاي خالي نوار وظيفه ، گزينهي Properties را انتخاب كنيد.
- Classic Start Menu گزينهي Start Menu زبانهي از Taskbar and Start Menu properties كادر در 2- را انتخاب نماييد و روي دكمهي Customize كليك كنيد.
	- 3- در كادر Menu Start classic Customize روي دكمهي Remove كليك نماييد.
- 4- از ساختار درختي موجود در پنجرهي Folders / Shortcuts Remove، ميانبر مورد نظر را از پوشهاي كه در آن قرار گرفته است انتخاب نماييد و روي دكمهي Remove كليك كنيد.

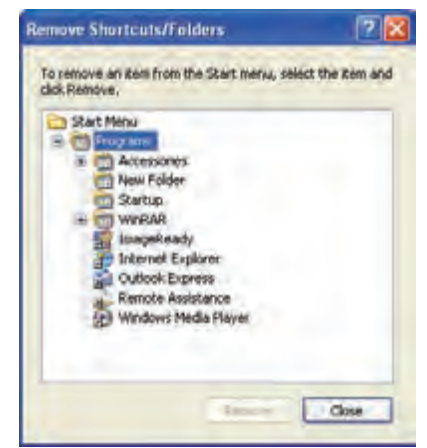

شكل -19 3 كادر *Folders / Shortcuts Remove* براي تاييد عمل حذف ميانبر

5- كادر Delete Shortcut Confirm به منظور تأييد برحذف ميان نمايش داده ميشود . روي دكمهي Shortcut Delete كليك كنيد.

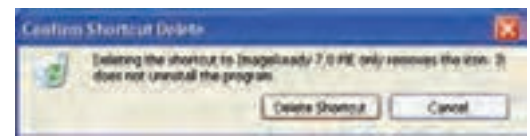

شكل -٢-٣ كادر تأييد حذف ميانبر

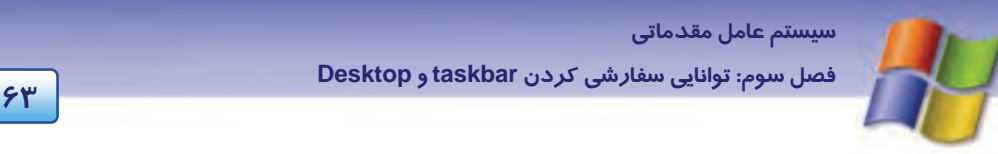

- 6- در كادر Folders / Shortcuts Remove روي دكمهي Close كليك كنيد.
- كليك Taskbar and Start Menu و Customize Classic Start Menus كادرهاي در Ok دكمهي روي -7 كنيد.

 **تمرين -10 3** 

ميانبر فايل اجرايي برنامه Paint را كه به منوي Start اضافه كرده بوديد، حذف كنيد.

### **-6 3 سفارشي كردن دسكتاپ**

شما مي توانيد تغييراتي در ظاهر دسكتاپ ويندوز به وجود آوريد و آن را مطابق ميل خود سفارشي كنيد. بدين منظور مراحل زير را انجام دهيد:

1- پس از كليك راست بر روي دسكتاپ گزينه Properties را انتخاب نمائيد.

2- كادر Properties Display نمايش داده ميشود. در اين كادر سربرگ Desktop را انتخاب كنيد و روي دكمه Desktop Customize كليك نماييد.

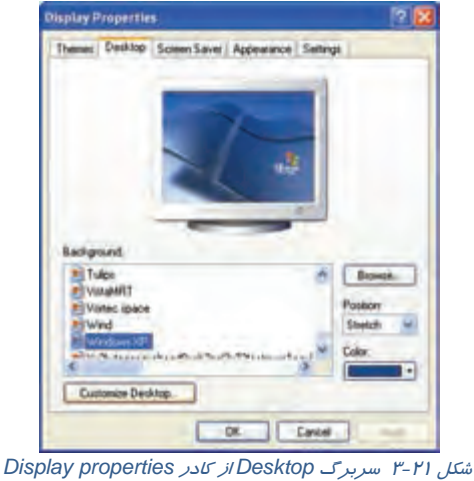

- 3- در كادر Items Desktop سربرگ General را انتخاب كنيد. اين سربرگ شامل دو قسمت ميباشد:
- در قسمت Icons Desktop آيكنهايي را كه ميخواهيد روي دسكتاپ نمايش داده شوند انتخاب نماييد. ميتوانيد شكل پيش فرض آيكنهاي مورد نظر را با كليك بر روي دكمهي .... icon Change تغيير دهيد.

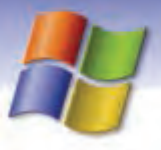

**64 شماره استاندارد سازمان آموزش فني <sup>و</sup> حرفهاي كشور 4/1/ -42/24 3**

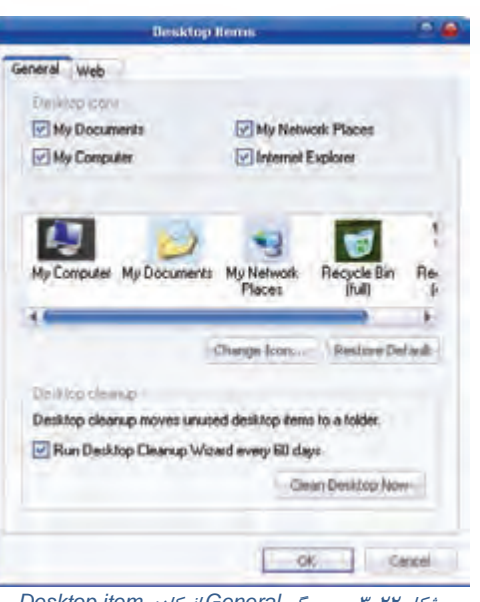

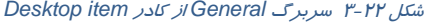

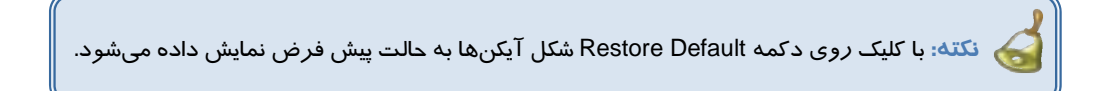

# **تمرين 11 -3**

شكل آيكنهاي دسكتاپ را تغيير دهيد سپس آن را به حالت اوليه ب زا گردانيد.

باعث Run Desktop Cleanup Wizard every 60 days گزينه انتخاب ،Desktop Cleanup قسمت در ميشود تا هر ۶۰ روز يک بار برنامه پاکسازي دسکتاپ انجام شود و آيکن برنامههايي که از آن ها در اين مدت كمتر استفاده شده است، حذف شوند. با كليك روي دكمه Now Desktop Clean برنامه پاكسازي دسكتاپ انجام ميشود.

## **تمرين 12 -3**

شكل آيكن documents My موجود روي دسكتاپ را تغيير دهيد.

### **1-6-3 تغيير دادن پسزمينه صفحه نمايش**

جهت تغيير پسزمينه (Background) دسكـتاپ به *ر*وش زير عمل كنيد:

1- روي فضاي خالي دسكتاپ كليك راست كنيد و گزينه Properties را انتخاب نماييد.

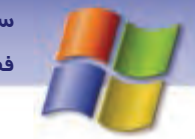

 **سيستم عامل مقدماتي 65 فصل سوم: توانايي سفارشي كردن taskbar <sup>و</sup> Desktop**

- 2- در كادر Properties Display روي زبانه Desktop كليك كنيد. در اين صفحه شما ميتوانيد پسزمينه فعلي دسكتاپ را مشاهده نماييد (شكل 21 )-3 . در قسمت Background يكي از تصويرهاي موجود را انتخاب نماييد سپس براي ديدن نتيجه كار روي دكمه Apply كليك كنيد.
- 3- در صورتي كه تصوير پس زمينه، مورد پسند شما بود روي دكمه Ok كليك كنيد. شما ميتوانيد علاوه بر تصويرهاي موجود در قسمت Background، تصاوير ديگري را به عنوان پس- زمينه براي دسكتاپ انتخاب نماييد بدين منظور:

روي دكمه Browse كليك كنيد و در كادر محاورهاي Browse نام فايل تصوير مورد نظر را انتخاب سپس روي دكمه Open كليك نماييد.

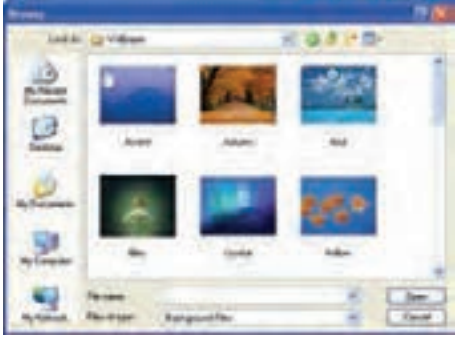

شكل -23 3 كادر *Browse* جهت انتخاب تصوير

در زبانه Desktop از كادر Properties Display، گزينهاي به نام Position وجود دارد (شكل 24 -3 ). بر روي ليست بازشو مربوط به آن كليك نماييد . عملكرد<sup>3</sup> گزينه موجود در ليست بازشو در جدول 1-3 آمده است.

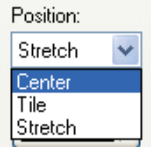

شكل -24 3 ليست بازشوي *Position*

#### جدول -3 1 نحوه قرارگيري تصوير در دسكتاپ

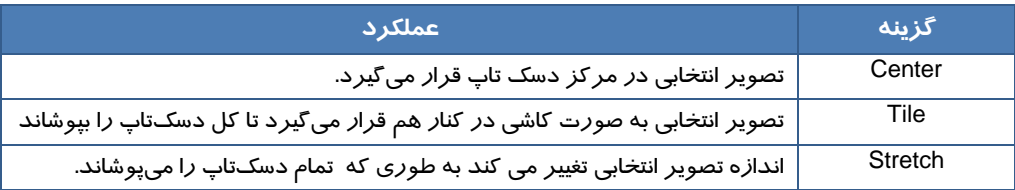

**66 شماره استاندارد سازمان آموزش فني <sup>و</sup> حرفهاي كشور 4/1/ -42/24 3**

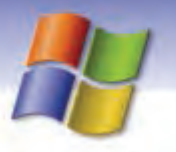

# **تمرين -13 3**

تصوير پسزمينهي Desktop را تغيير دهيد و آن را به صورت كاشي كنار هم نمايش دهيد.

 انتخاب گزينه None از قسمت Background موجود در سربرگ Desktop ) شكل 22 -3 ) باعث مي شود تا پسزمينه دسكتاپ بدون هيچ تصويري و با رنگ انتخاب شده از قسمت Color نمايش داده شود.

 **تمرين -14 3** 

تنظيمهايي انجام دهيد تا پسزمينه دسكتاپ بدون هيچ تصويري و به رنگ قرمز نمايش داده شود.

### **2-6-3 انتخاب محافظ صفحه نمايش (Saver Screen (**

براي جلوگيري از آسيب صفحه نمايش مانيتور در مدت زمان طولاني كه از كامپيوتر استفاده نميشود ميتوان ازمحافظ صفحه نمايش استفاده كرد . امروزه كاربران از محافظ صفحه نمايش به علت جذابيت و زيبا بودن آن و همچنين رعايت امنيت در زمان ترك موقت كامپيوتر، استفاده ميكنند.

براي انتخاب و يا تغيير محافظ صفحه نمايش مراحل زير را انجام دهيد:

-1 پس از كليك راست روي فضاي خالي دسكتاپ گزينه Properties را انتخاب نماييد.

2- در كادر Properties Display روي سربرگ Saver Screen كليك نماييد.

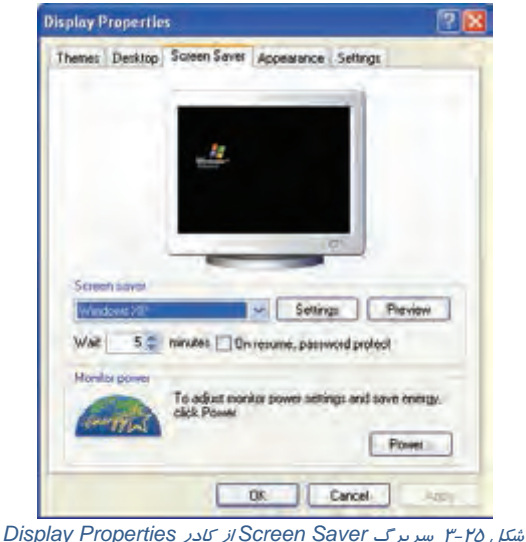

گزينههاي موجود در سربرگ Saver Screen در جدول 2-3 شرح داده شده است:

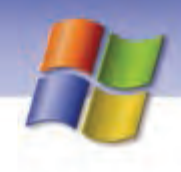

 **سيستم عامل مقدماتي** 

**67 فصل سوم: توانايي سفارشي كردن taskbar <sup>و</sup> Desktop**

#### جدول 2-3 گزينههاي موجود در سربرگ *Saver Screen*

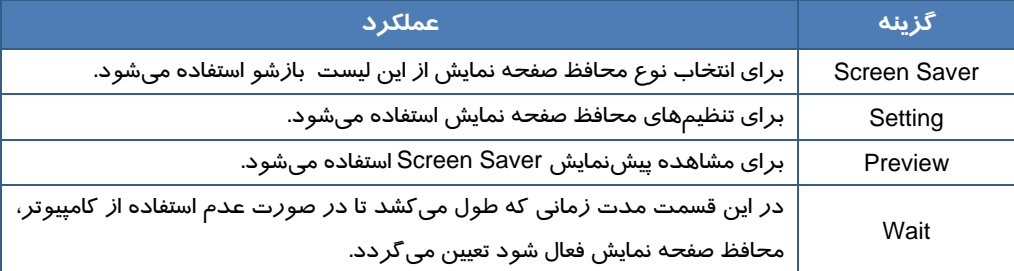

**نكته:** براي غيرفعال كردن محافظ صفحه نمايش كافي است ماوس را حركت دهيد يا كليدي از صفحه كليد را فشار دهيد.

براي بالا بردن امنيت و به منظور عدم دسترسي افراد غيرمجاز به كامپيوتر، ميتوانيد محافظ صفحه نمايش خود *ر*ا طوری تنظیم نمایید که برای خروج از Screen saver از شما کلمه عبو*ر* درخواست کند تا با وا*ر*د نمودن كلمه عبور محافظ صفحه نمايش غير فعال گردد. براي اين كار بايد در زبانهي Saver Screen از كادر .كنيد فعال را On Resume , Password Protect گزينه ،Display Properties

براي انجام تنظيمات به منظور صرفهجويي در مصــرف برق ميتوانيد در قسمت Power Monitor روي دكمهي . ..Power كليك كنيد و تنظيمهاي مورد نظر را انجام دهيد.

## **تمرين -15 3**

تنظيمهايي انجام دهيد تا محافظ صفحه نمايش بعد از 2 دقيقه فعال شود و براي غير فعال شدن آن كلمه عبور از شما در خواست گردد.

**نكته:** كلمه عبور براي خروج از محافظ صفحه نمايش، همان كلمهي عبوري است كه براي ورود به ويندوز از آن استفاده ميكنيد. در صورتي كه براي ورود به ويندوز از كلمهي عبور استفاده نميكنيد، براي محافظ صفحه نمايش نيز نميتوان كلمهي عبور تعيين كرد.

**68 شماره استاندارد سازمان آموزش فني <sup>و</sup> حرفهاي كشور 4/1/ -42/24 3**

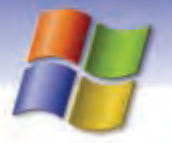

### **3-6 - 3 تغيير شكل ظاهري دسكتاپ (Appearance (**

شما ميتوانيد اندازه، نوع فونت يا رنگ هر يك از اجزاي صفحه دسكتاپ مانند آيكن، نوار عنوان، پنجرههاي فعال و غير فعال و پيامهاي كادر هشدار را تغيير دهيد. براي انجام اين تغييرات در شكل ظاهري دسكتاپ مراحل زير را انجام دهيد:

1- در فضاي خالي دسكتاپ كليك راست كنيد و گزينهي Properties نمايرا انتخاب يد.

2- در كادر Properties Display روي سربرگ Appearance كليك نماييد (شكل 26 .)-3

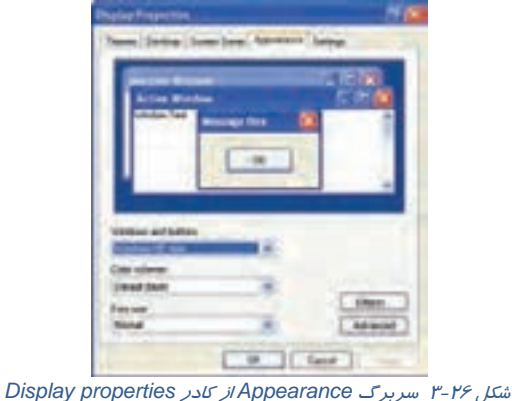

- 3- در قسمت buttons and Windows ميتوانيد شكل ظاهري پنجرهها و دكمهها را تعيين كنيد. روي ليست باز شوي مربوطه كليك نماييد.
- $^{\backprime}$  انتخاب گزينه Windows Classc style باعث مىشود تا پنجرهها، منوها و دكمهها به حالت كلاسيك $^{\backprime}$ ظاهر شوند و گزينه style XP Windows پنجرهها و منوها و دكمهها را به شكل پيش فرض ويندوز XP نمايش ميدهد (شكل 27 .)-3
	- 5- روي ليست باز شوي مربوط به scheme Color كليك نماييد (شكل 28 .)-3

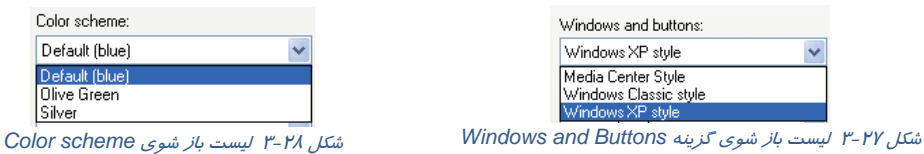

در اين ناحيه ميتوانيد الگوي رنگي مورد نظر خود را (يكي از رنگهاي آبي، سبز يا نقرهاي) انتخاب نماييد.

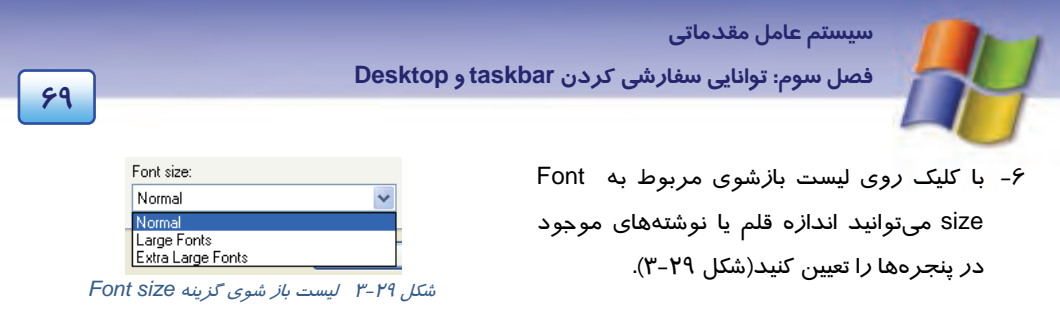

-7 با استفاده از دكمهي Effects به نحوهي نمايش اجزاي صفحه دسكتاپ جلوههاي ويژه (Effeects (اضافه كنيد. 8- براي اعمال تغييرات پيشرفتهتر ميتوانيد از دكمهي Advanced استفاده نماييد.

### **4-6-3 تغييرات الگوي نمايشي دسكتاپ**

به آن دسته از الگوهاي نمايشي Themes ميگوييم كه شامل آيكنها، پنجرهها، طرح پسزمينه، محافظ صفحه نمايش، شكل اشارهگر ماوس و رويدادهاي صوتي در ويندوز باشد. زماني كه شما يك الگوي جديد براي دسكتاپ انتخاب ميكنيد تمام موارد ذكر شده با هم تغيير ميكنند. براي انتخاب و يا تغيير يك الگوي نمايشي مراحل زير را انجام دهيد:

- 1- پس از كليك راست روي فضاي خالي دسكتاپ گزينه Properties را انتخاب كنيد.
- 2- در كادر Properties Display روي سربرگ Themes كليك نماييد(شكل ٣٠-٣).

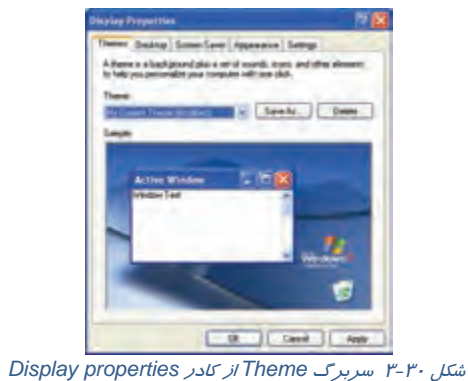

- 3- در قسمت Themes الگوي نمايشي مورد نظر را انتخاب نماييد. پيش نمايشي از الگوي انتخاب شده در قسمت Sample نمايش داده ميشود.
	- 4- براي اعمال تغييرها روي دكمه Ok كليك كنيد.

**نكته:** شما ميتوانيد الگوي موجود در قسمت Themes را تغيير دهيد و آن را به عنوان يك الگوي جديد با استفاده از كليد as Save ذخيره نماييد.

براي حذف يك الگوي ذخيره شده ابتدا نام آن الگو را از ليست باز شوي Themes انتخاب كنيد سپس روي دكمه Delete كليك نماييد.

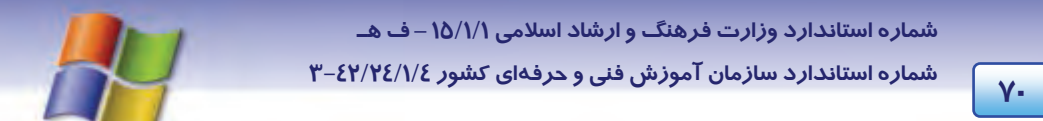

### **5-6-3 تنظيمات وضوح تصوير در صفحه نمايش( Resolution (**

به ميزان تراكم پيكسلهاي صفحه نمايش، وضوح صفحه نمايش ميگوييم. ميزان وضوح صفحه نمايش و حداكثر تعداد رنگهاي قابل نمايش به نوع كارت گرافيكي و صفحه نمايش بستگي دارد. براي تنظيم ميزان وضوح صفحه نمايش به روش زير عمل كنيد:

- 1- روي فضاي خالي دسكتاپ كليك راست كنيد و گزينه Properties را انتخاب نماييد.
	- 2- در كادر properties Display سربرگ Setting را انتخاب نماييد (شكل 31 .)-3

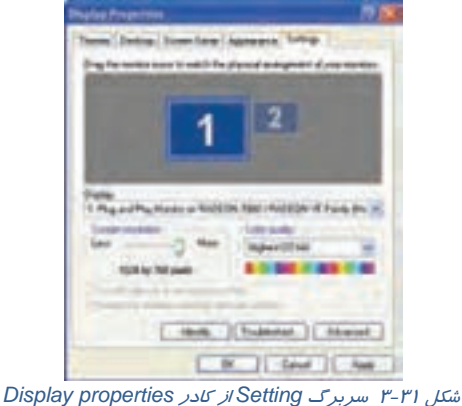

- 3- در قسمت resolution Screen ميزان وضوح صفحه نمايش را تعيين كنيد.
- 4- در قسمت quality Color مي توانيد تعداد رنگهايي را كه ويندوز براي نمايش تصويرها يا گرافيكها به كار ميبرد مشخص كنيد.
	- 5- براي اعمال تغييرها روي دكمه Ok كيك كنيد.

### **6-6-3 مرتب كردن آيكنهاي دسكتاپ**

- براي مرتب كردن آيكنهاي دسكتاپ مراحل زير را انجام دهيد:
	- 1- روي فضاي خالي دسكتاپ كليك راست كنيد.
- 2- از منوي ميانبر ظاهر شده گزينه icons Arrange را انتخاب كنيد (شكل 32 )-3 منوي ديگري ظاهر مي- شود كه با استفاده از گزينههاي آن ميتوانيد آيكنها *ر*ا به روش مورد نظر مرتب كنيد(جدول ٣-٣).

 **سيستم عامل مقدماتي** 

**71 فصل سوم: توانايي سفارشي كردن taskbar <sup>و</sup> Desktop**

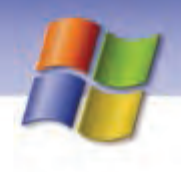

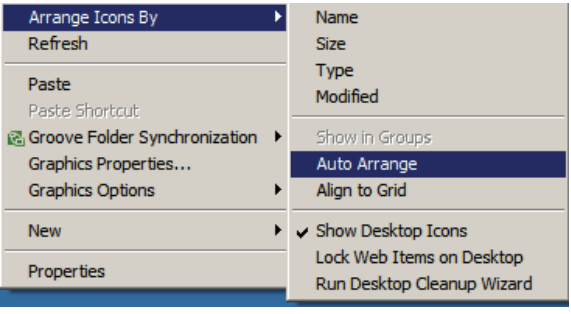

شكل 32 -3 مرتب كردن آيكن هاي دسك تاپ

#### جدول 3-3 روش مرتبسازي آيكنها

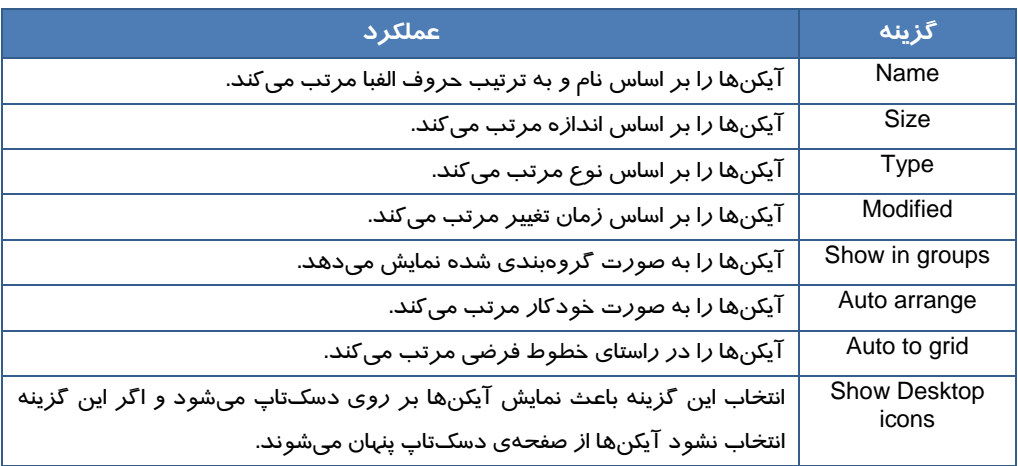

## **7-3 سفارشي كردن نوار وظيفه**

نوار وظيفه به طور پيش فرض در قسمت پايين دسكتاپ قرار دارد. در صورت نياز ميتوانيد محل قرارگيري و اندازه نوار وظيفه را تغيير دهيد و ويژگيهاي آن را به دلخواه تنظيم كنيد.

### **1-7-3 جابجايي نوار وظيفه**

براي تغيير محل نوار وظيفه مراحل زير را انجام دهيد:

- 1- اشاره گر ماوس را در ناحيه خالي نوار وظيفه قرار دهيد.
- 2- همان طور كه كليد سمت چپ ماوس را پايين نگه داشتهايد اشارهگر ماوس را به حاشيه سمت چپ، راست و يا بالاي دسكتاپ ببريد و آن را رها كنيد(شكل ٣٣-٣).

**72 شماره استاندارد سازمان آموزش فني <sup>و</sup> حرفهاي كشور 4/1/ -42/24 3**

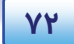

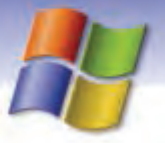

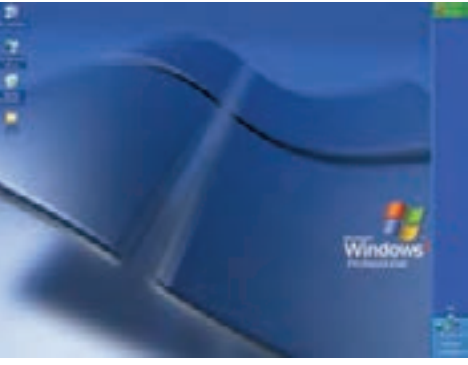

شكل -33 3 جابهجايي نوار وظيفه

### **نكته:** در صورتي كه نوار وظيفه جابهجا نميشود در فضاي خالي نوار وظيفه كليك راست كرده و گزينه Lock the task bar را از حالت انتخاب خارج كنيد.

### **تمرين -16 3**

نوار وظيفه را به حاشيه سمت راست ميز كار ببريد سپس آن را به محل قبلي بازگردانيد.

### **2-7 - 3 تغيير اندازه نوار وظيفه**

هر پنجرهاي كه روي دسكتاپ باز ميشود دكمه آن روي نوار وظيفه ظاهر ميگردد. گاهي اوقات تعداد پنجرههاي باز شده روي دسكتاپ زياد است در اين صورت ميتوانيد اندازه نوار وظيفه را بزرگ كنيد تا دكمههاي مربوط به تمام پنجرههاي باز بر روي نوار وظيفه نمايش داده شوند.

براي تغيير اندازه نوار وظيفه مراحل زير را انجام دهيد:

1- اشارهگر ماوس را بر روي لبه بالايي نوار وظيفه قرار دهيد تا شكل مكاننما به شكل تبديل شود.

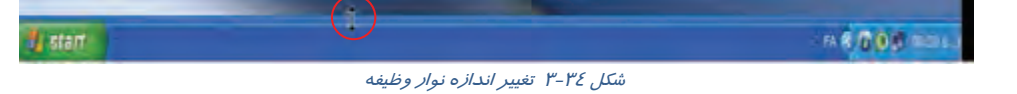

2- كليد سمت چپ ماوس را پايين نگه ميداريم.

3- اشارهگر ماوس را به سمت بالا يا پايين ميكشيم تا اندازه نوار وظيفه به ميزان دلخواه تغيير كند.

## **تمرين -17 3**

در چه صورت نميتوان اندازه نوار وظيفه را تغيير داد؟

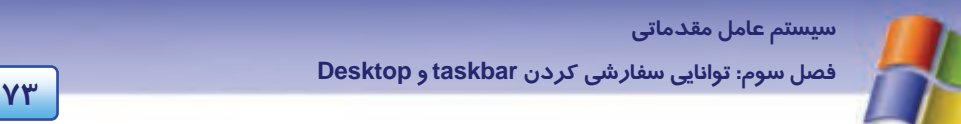

# **تمرين -18 3**

اندازه نوار وظيفه را به حداكثر برسانيد سپس آن را به حالت اول بازگردانيد.

### **3-7 - 3 تنظيم خصوصيات نوار وظيفه**

ويژگيهاي نوار وظيفه را ميتوان به دلخواه تغيير داد. براي انجام اين كار به روش زير عمل كنيد:

- 1- روي فضاي خالي نوار وظيفه كليك راست كنيد.
- 2- از منوي ظاهر شده گزينه Properties را انتخاب كنيد.
- 3- در كادر properties Menu Start and Taskbar سربرگ، Taskbar را انتخاب كنيد (شكل -35 )3 . اين سربرگ شامل دو قسمت است:

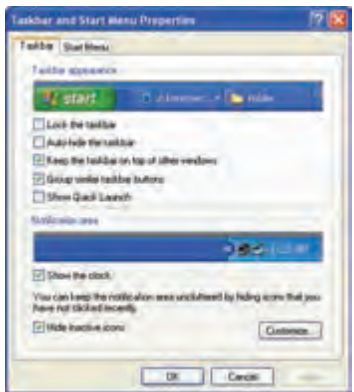

*Task bar and Start Menu properties* كادر از *Task bar* سربرگ-3 <sup>35</sup> شكل

### **Taskbar appearance**

گزينههاي اين بخش در جدول 4-3 شرح داده شده است.

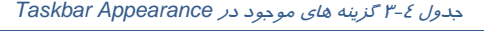

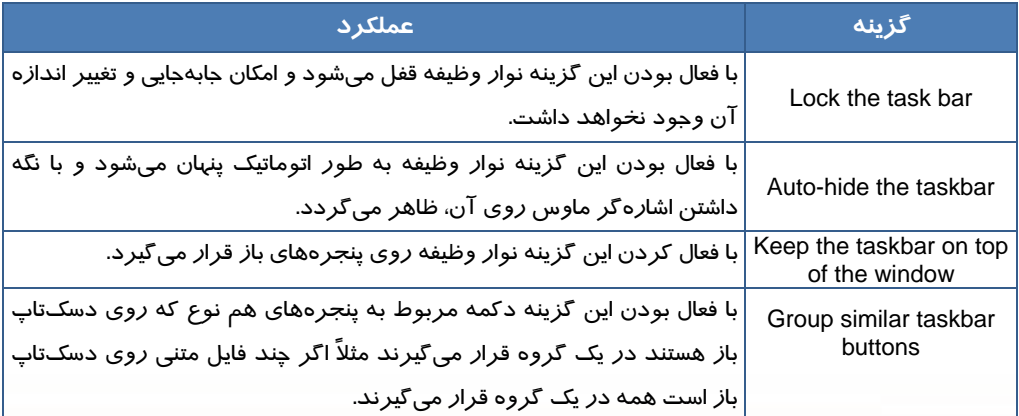

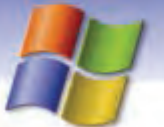

**74 شماره استاندارد سازمان آموزش فني <sup>و</sup> حرفهاي كشور 4/1/ -42/24 3**

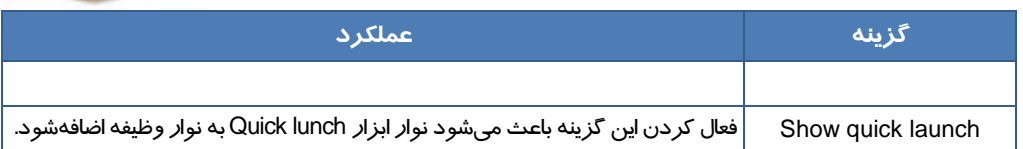

#### **Notification area**

گزينههاي اين بخش در جدول 5-3 شرح داده شده است.

### جدول 5-3 گزينههاي *area Notification*

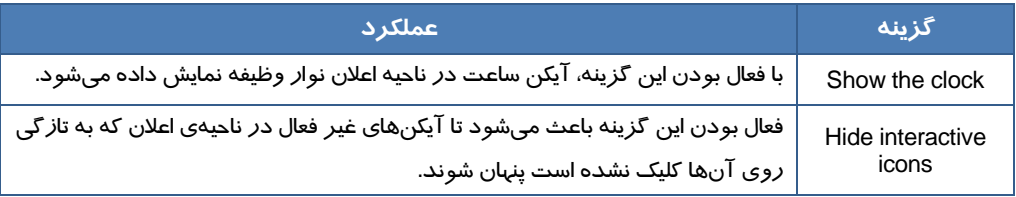

همچنين اين بخش شامل دكمه Customize ميباشد. با كليك روي اين دكمه كادر Notification Customize باز ميشود(شكل ٣٤-٣).

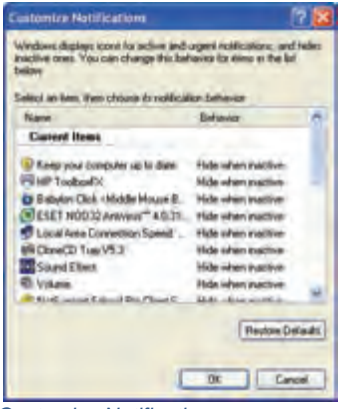

شكل -36 3 كادر *Notification Customize*

در اين كادر آيكنهاي موجود در ناحيه اعلان نشان داده ميشود كه با كليك روي نام هر كدام از اين آيكنها ليست باز شوي مقابل آنها فعال مي گردد(شكل ٣٧-٣). گزينههاي موجود در كادر باز شو در جدول۶-٣ شرح داده شدهاند.

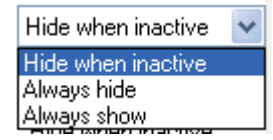

**A**lways show<br>شكل ٣-٣ ليست باز شوي مربوط به نحوه نمايش آيكنهاي ناحيه اعلان

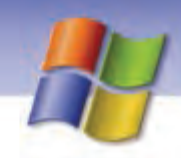

 **سيستم عامل مقدماتي** 

**75 فصل سوم: توانايي سفارشي كردن taskbar <sup>و</sup> Desktop**

جدول ۶-۳ گزينه هاي موجود در ليست بازشوي آيكن هاي ناحيه اعلان

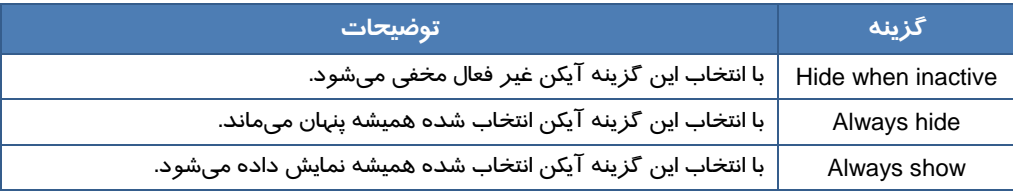

براي اين كه تنظيمها اعمال شوند روي دكمه Ok كليك كنيد.

انتخاب دكمه Restore Defaults در كادر Customize Notification باعث بازگشت به حالت پيش فرض مي شود.

## **تمرين -18 3**

آيكن ساعت را در نوار وظيفه حذف كنيد.

 **تمرين 19 -3** 

تنظيمهايي انجام دهيد تا آيكن بلندگو در صورت وجود در ناحيه اعلان، براي هميشه نمايش داده شود.

## **8-3 نوار هاي ابزار (Toolbars (در نوار وظيفه**

نوارهاي ابزار موجود در نوار وظيفه امكان دسترسي آسان شما را به آيكن هايي كه به طور مكرر استفاده مي شوند، فراهم ميكند. Windows Media Player براي آشنايي با نوارهاي ابزار موجود در نوار وظيفه به Elektri v Language bar صورت زير عمل كنيد: by Militabroad Municipality Nero Search tle Wednes incicalo Pandeton, 1- در قسمت خالي نوار وظيفه (Taskbar (كليك راست Show the Desktop Quick Launch **Task Manager** كنيد. New Toolbar... **Lock War Tackhow** 2- ازمنوي ظاهرشده گزينه Toolbars را انتخاب كنيد. Properties

 3- ليست نوارهاي ابزار به نمايش در ميآيند (شكل 38 -3 ). شكل <sup>38</sup> -3 نمايش نوار ابزارها در *Taskbar*

شما در اين قسمت ميتوانيد نوار ابزار دلخواهي را فعال و يا غير فعال كنيد. فعال كردن يك نوار ابزار باعث نمايش آن ميشود . در اين صورت نوارهاي ابزاري كه روي نواروظيفه نمايش داده ميشوند به همرا ه يك علا مت نما يا ن ميگردند.

ميتوانيد نوا ر ابزار را به مكان ديگري بر روي نوار وظيفه يا بـر روي دسـك تـاپ منتقـل كنيـد . بـراي ايـن منظور كافي است بر روي دستگيره نوار ابزار كه شبيه يك خط عمودي از نقاط اسـت و در سـمت چـپ نـوار ابزار قرار دا رد، كليك كنيد وآن را بكشيد.

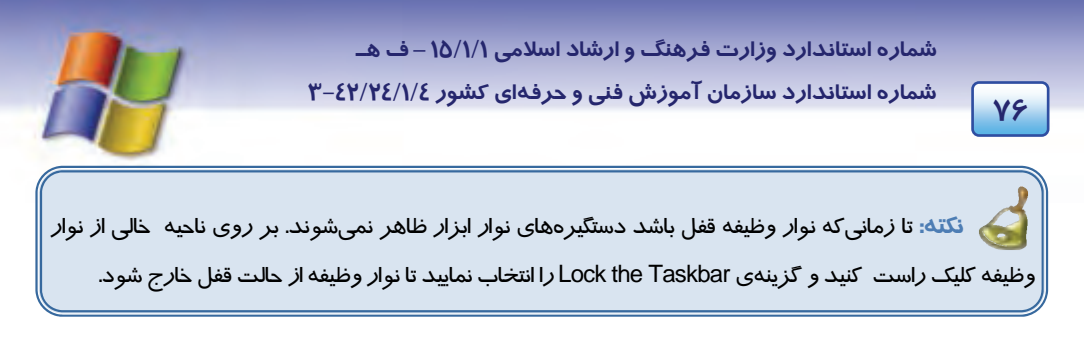

**Ouick Launch**  $\bullet$   $\circ$   $\circ$ 

براي انتقال نوارابزار به دسك تاپ، دستگيره هاي آن را به سمت دسك تاپ بكشيد و رها كنيد مشاهده مي كنيد كه نوار ابزار همراه با كادر و يك نوار عنوان ظاهر ميگردد (٣٩-٣).

شكل 39 -3 نمايش كادر نوار ابزار *Launch Quick*

ميتوانيد نوارابزار را از دسك تاپ به نوار وظيفه بازگردانيد. براي اين منظور بايد نـوار عنـوان آن را بـ رروي نواروظيفه درگ كنيد. رب خي از گزينههاي موجود در زير منوي Toolbars در جدول 7-3 شرح داده شدهاست.

#### جدول -7 3 برخي از گزينه هاي موجود در زير منوي *Toolbars*

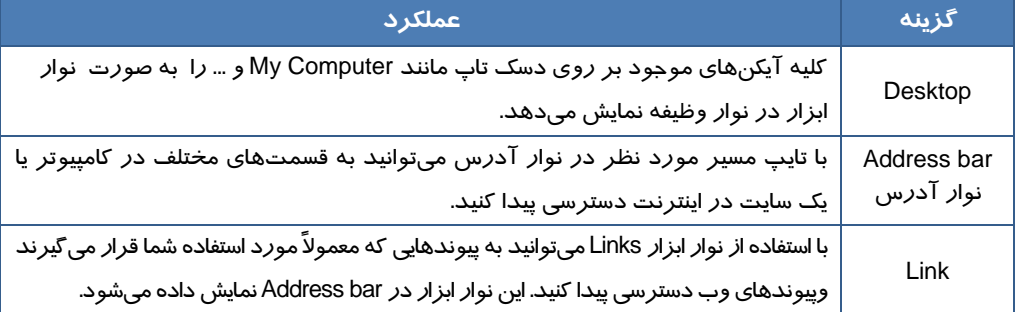

درباره نوار ابزار lunch Quick در فصل 1 توضيح داده شده است.

نكته: براي باز كردن نوا*ر* ابزا*ر*ها پس ا*ز قرار گر*فتن *رو*ي نوا*ر* وظيفه ميتوانيد *ر*وي علامت « كليك كنيد.

### **1-8-3 ايجاد نوار ابزار جديد**

علاوه بر نوار ابزارهاي موجـود، مـيتوانيـد نـوار ابـزار خـود را بـه

صورتي ايجاد كنيد تا محتويات يك درايو، پوشه يا آدرس اينترنتـي را

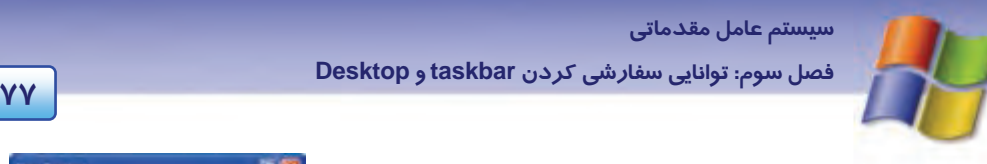

نمايش دهد. براي اين منظور مراحل زير را انجام دهيد : - 1 در محل خالي نوار وظيفه كليك راست كنيد و از منـوي ظـاهر شده گزينه ...Toolbars  $\rightarrow$  New Toolbar را انتخاب نماييد. 2- كادر محاورهاي مطابق شكل 40 -3 باز ميشود كه مـي توانيـد يك پوشه يا درايو را انتخاب كنيد يـا يـك آدرس اينترنتـي را وارد كنيد.

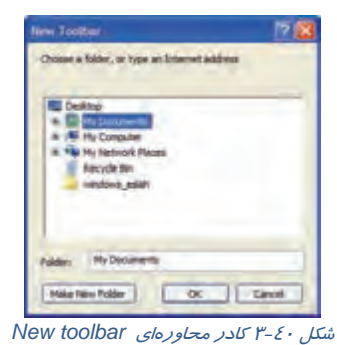

3- روي دكمه OK كليك كنيد، دراين صورت نوار ابزار جديد ايجاد ميشود.

**نكته:** اگر نوار ابزار جديدي را كه ايجادكردهايد، ببنديد نوار ابزار مربوطه حذف ميشود و براي نمايش دوباره آن بايد نوار ابزار را مجدداً ايجاد كنيد.

## **9-3 زبان تخصصي**

Windows Desktop

1- My Computer

This lets you browse the files stored on your pc. Move the mouse pointer over this icon and double – click the left mouse button:a new window show your hard disks, floppy disk and  $CD -$ ROM drives.

### 2- Start

This button is the main Starting point for most of your actions. Click once and you will see a list of programs and your most recently used documents.

### 3- Taskbar

The taskbar shows you the programs that you are currently running and the windows you have opened. To swich between different windows, click on their buttons on the taskbar.

با توجه به متن به پرسشهاي زير پاسخ دهيد: 1- ……………. lets you browse the files stored on your pc. a) start b) taskbar c)my computer d)toolbars 2-…………. button is the main Starting point for most of your actions.<br>a)my computer b) start c) toolbars d) taskbars a)my computer b) start c) toolbars

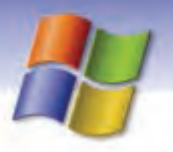

**78 شماره استاندارد سازمان آموزش فني <sup>و</sup> حرفهاي كشور 4/1/ -42/24 3**

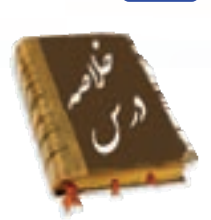

- به منظور سفارشي كردن منوي Start روي فضاي خالي نوار وظيفه كليك راست كنيد و گزينه Properties را انتخاب نماييد.
- به الگوهاي نمايشي Themes ميگويند. اين الگوها شامل آيكنها، پنجرهها، طرح پسزمينه، محافظ صفحه نمايش، شكل اشارهگر ماوس و رويدادهاي صوتي در ويندوز ميباشند.
- در سربرگ Desktop از كادر محاورهاي properties Display با استفاده از گزينه Position ميتوانيد طريقه نمايش پسزمينه ويندوز را به صورت Center، Tile و Stretch تعريف نماييد.
- در زبانه Setting از كادر properties Display ميتوان تعداد پيكسلها (resolution Screen (و تعداد رنگهاي (quality Color (قابل نمايش را از طريق مانيتور تنظيم نمود.
	- براي دسترسي سريع و آسان به برنامه ميتوان از ميانبر آنها استفاده نمود.
- پركاربردترين دستورهاي مورد استفاده را داخل نوار ابزار قرار ميدهند تا دسترسي به آنها سريعتر و آسانتر صورت گيرد.

## **واژه نامه**

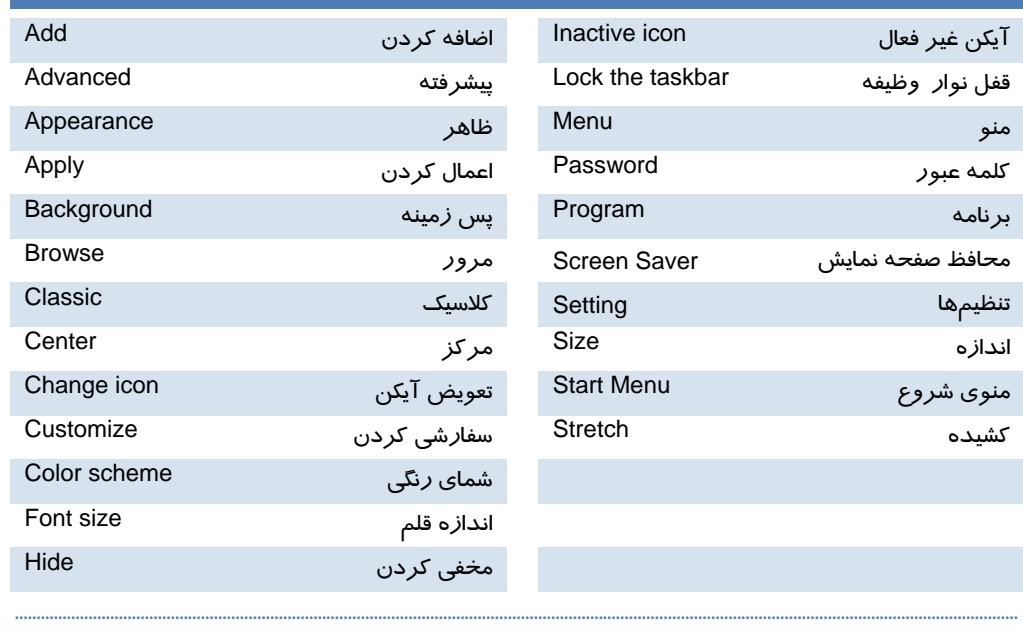

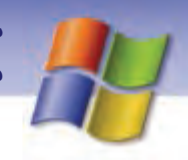

 **سيستم عامل مقدماتي 79 فصل سوم: توانايي سفارشي كردن taskbar <sup>و</sup> Desktop**

## **آزمون تئوري**

#### **درستي يا نادرستي كزينههاي زير را تعيين كنيد.**

- 1- در صورتي كه نوار وظيفه قفل باشد امكان جابهجايي آن وجود ندارد.
	- 2- نوار وظيفه هميشه روي تمام پنجرههاي باز قرار ميگيرد.
- 3- براي سفارشي كردن منوي Start روي فضاي خالي دسكتاپ كليك كنيد و گزينه Properties را انتخاب نماييد.

### **معادل گزينههاي سمت راست را از ستون سمت چپ انتخاب كنيد و مقابل هر عبارت بنويسيد.**

4- در اين سربرگ امكان تغيير محافظ صفحه نمايش وجود دارد Saver Screen 5- در اين سربرگ ميتوان براي اجزاي مختلف ويندوز مثل آيكنها تنظيمات خاصي در نظرگرفت . Setting 6- در اين سربرگ ميتوان تعداد پيكسلها و تعداد رنگهاي قابلنمايش توسط مانيتور را تنظيم كرد. Desktop 7- در اين سربرگ ميتوان پس زمينه دسكتاپ را تغيير داد. Appearance Connection

گزينه صحيح را انتخاب كنيد. 8- ويندوز XP به طور پيش فرض آيكن چند برنامه را در منوي Smart نمايش ميدهد؟ الف) 8 ب) 6 ج) 4 د) تمام برنامههايي كه اخيراً باز شدهاند 9- در قسمت icons Desktop با گزينه Desktop Customize كدام حالت نمايشي آيكن را نميتوان تغيير داد؟ My Computer (ب My Documents (الف Inernet Explorer (د My Network Places (ج -1- در كدام زبانه از پنجره Display Properties ميتوان حالت نمايش ويندوز را به صورت كلاسيك نمايش داد؟ Desktop (ب Screen saver (الف ج) Appearance د) Setting -11 با پاك كردن Shortcut يك برنامه چه اتفاقي ميافتد؟ الف) برنامه مورد نظر پاك ميشود. ب) فقط Shortcut پاك ميشود و به برنامه اصلي آسيبي نميرسد.

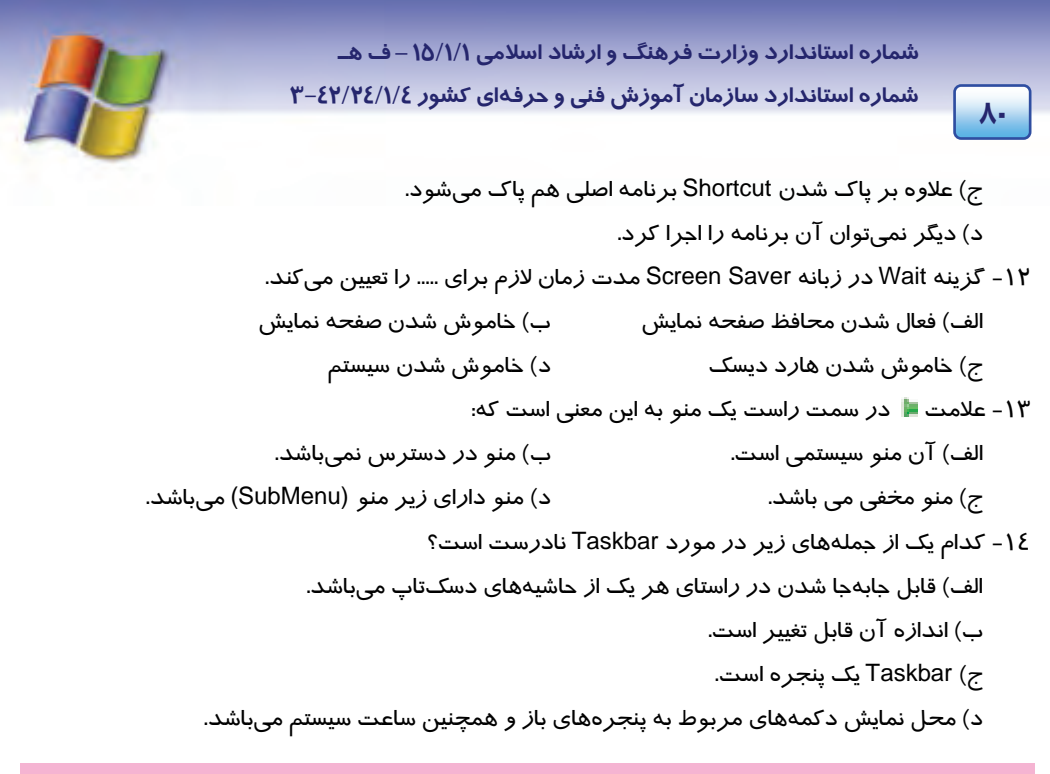

#### **در جاي خالي عبارت مناسب بنويسيد.**

- -15 هنگامي كه برنامهاي را اجرا مي كنيد، آيكن آن در بخش سمت چپ منوي Start كه . ........................... ناميده ميشود، نمايش داده ميشود.
	- -16 براي اعمال تغييرها بدون بسته شدن كادر محاورهاي روي دكمه . ........................... كليك ميكنيم.
	- -17 با انتخاب گزينه........................... تصوير انتخابي براي پسزمينه دسكتاپ در مركز قرار ميگيرد.

#### **به سوالهاي زير پاسخ تشريحي دهيد.**

- -18 چگونه ميتوان به منوي programs All يك برنامه جديد اضافه نمود؟
	- -19 روش اضافه كردن گزينه به منوي Start را توضيح دهيد؟
		- -20 روش حذف ميانبر از منوي Start به چه صورتي است؟
	- -21 روش ايجاد نوار ابزار جديد در نوار وظيفه را شرح دهيد.

### **آزمون عملي**

1- ويژگيهاي نوار وظيفه را به صورت زير تغيير دهيد.

الف) نوار وظيفه را قفل نماييد.

- ب) نوار وظيفه را روي تمام پنجرههاي باز موجود در دسكتاپ قرار دهيد.
- ج) دكمه پنجرههاي Minimize شده هم نوع را كنار هم روي Taskbar قرار دهيد.

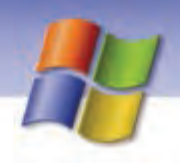

سيستم عامل مقدماتي فصل سوم: توانایی سفارشی کردن taskbar و Desktop

- د) ساعت سیستم *ر*ا نمایش دهید.
- ه) آیکن بلندگو (در صورت وجود) همیشه نمایش داده شود.
- و) آیکن مربوط به Power سیستم (د*ر* صورت وجود) همیشه مخفی شود.
- ۲- عملی انجام دهید تا میانبرهای موجود در Desktop که در طول ۶۰ *ر*وز گذشته از آنها استفاده نشده است حذف شوند.
- ۳- تنظیمهایی انجام دهید تا اجزای پنجره در حالت Classic با رنگ سبز و اندا*ز*ه فونتها بسیا*ر* بزرگ نمایش داده شود.
- تفکیکـپذیری صفحه نمایش خود *ر*ا *ر*وی ۷۶۸ × ۱۰۲٤ پیکسل و تعداد *ر*نگ&ا *ر*ا به مقدا*ر Hi*ghest تنظیم نمایید.
	- عملی انجام دهید تا نوار ابزار استاندارد در پنجره نمایش داده شود.
	- تنظیمهایی انجام دهید تا با شروع به کار ویندوز برنامهی ماشین حساب اجرا شود.

 $\mathsf{V}$ 

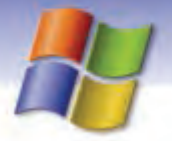

شماره استاندارد وزارت فرهنگ و ارشاد اسلامی ۱۵/۱/۱ –ف هـ

شماره استاندارد سازمان آموزش فنی و حرفهای کشور ۷/۱/٤/۱/٤-۳

 $\sqrt{11}$ 

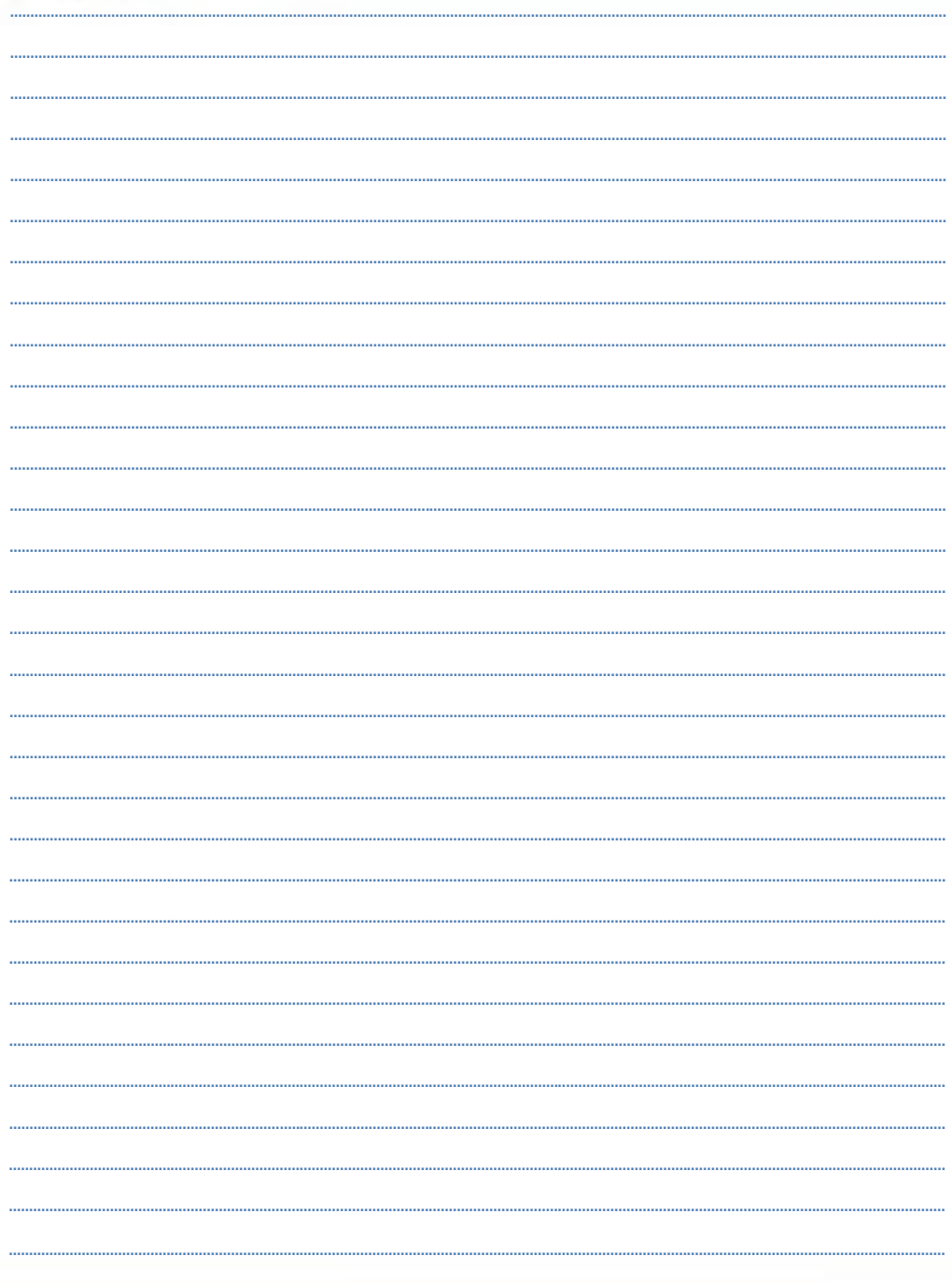

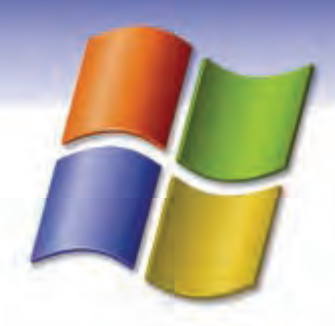

# فصل چهارم

## هدف كلي فصل:

# مديريت فايلها ، يوشهها و درايوها

## فده هاي رفتاري ( جزئي)

پس از مطالعهي اين فصل، از فراگير انتظار ميرود كه:

- مفاهيم ذخيرهسازي اطلاعات را بيان كند.
- مفهوم فايل ، پوشه و درايو را توضيح دهد.
- در مورد كلاستر و اندازه آن توضيح دهد.
- بر روي پوشهها و فايلها عمليات ايجاد، انتخاب، انتقال، كپي، تغيير نام و حذف را انجام دهد.
	- محتواي پنجرهها را بازبيني كند.
	- نحوه نوشتن روي CD را بيان كند.
	- نحوه نمايش فايلها و پوشهها را با استفاده از options Folder تغيير دهد.
		- فايلها و پوشهها را جستجو كند.
		- سطل بازيابي (Bin Recycle (را شناسايي و ويژگيهاي آن را تغيير دهد.

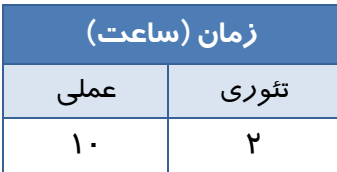

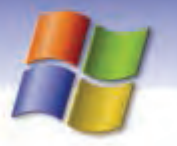

**84 شماره استاندارد سازمان آموزش فني <sup>و</sup> حرفهاي كشور 4/1/ -42/24 3**

**مقدمه** 

يكي از كاربردهاي مهم كامپيوترها نگهداري و ذخيرهسازي اطلاعات در حجم وسيع است. هر كامپيوتر داراي دو نوع حافظه است:

- حافظه اصلي يا RAM كه اطلاعات به طور موقتي در آن ذخيره ميشود با خاموش شدن سيستم و قطع جريان برق پاك ميگردد.
- حافظه جانبي كه براي نگهداري دائمي اطلاعات و برنامهها به كار ميرود ، داراي انواع فلاپي ديسك، ديسك سخت (Hard disk)، ديسک نوري (DVD, CD) و Flash disk است.

با مطالعه اين فصل ميآموزيد كه چگونه ميتوان اطلاعات را در حافظههاي جانبي سازماندهي، ذخيره و بازيابي كرد.

## **1-4 مفهوم و كار برد ديسك**

- معمولاً در كامپيوترها براي ذخيرهسازي دائمي اطلاعات از ديسك سخت استفاده ميشود كه اطلاعات بر روي هر يك از صفحات هارد ديسك در مجموعههايي به نام سكتور و شيار ذخيره ميگردد. **شيارها 1** دايرههاي متحدالمركزي روي ديسك هستند. هر شيار به چند بخش تقسيم ميشود كه هر بخش را يك قطاع يا سكتور <sup>٢</sup> ميiامند. د*ر* واقع بر *ر*وي هر شيا*ر* تعداد محدودي سكتور با ظرفيت ٥١٢ بايت ايجاد ميشود(شكل ٣-٤).
- به تمام فضاي يك ديسك سخت، ديسك **فيزيكي** ميگويند. براي سازماندهي اطلاعات و استفاده بهتر از ديسك، ديسك فيزيكي را از لحاظ منطقي به چند قسمت (Partition (با اندازههاي دلخواه تقسيم ميكنند و هر قسمت را با يك حرف انگليسي نامگذاري كرده (:C، :D، :E و ...) و به آن **درايو (ديسك منطقي)**  ميگويند. براي شناسايي درايو، بعد از نام آن علامت : را قرار ميدهند. بعد از اين كه ديسك سخت به چند پارتيشن تقسيمبندي شد، بايد هر درايو را فرمت (Format (كنيد تا بتوانيد اطلاعات را روي آن ذخيره كنيد.

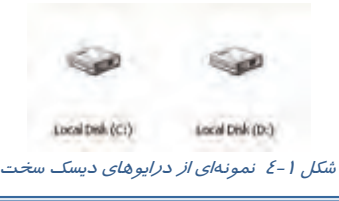

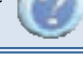

آيا ميدانيد حروف A و B براي درايوهاي فلاپي ديسك استفاده ميشوند؟

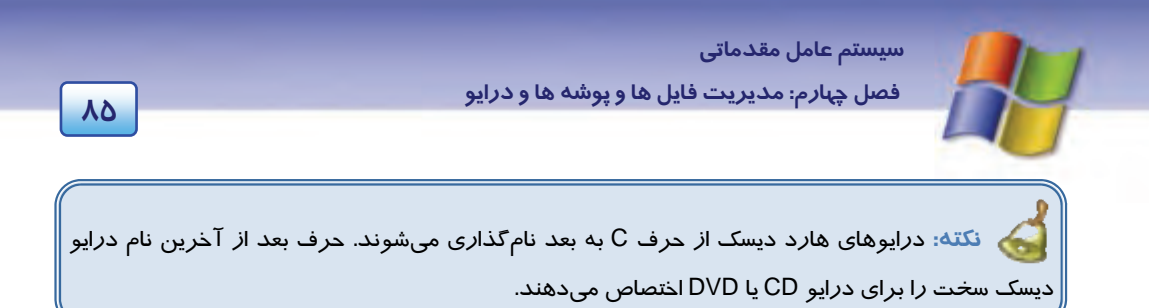

براي مشاهدهي مشخصات ديسكـها( مثل ظرفيت ديسک)، پي از باز كردن پنجرهي My Computer *رو*ي درايو مورد نظر كليك راست كنيد و گزينهي Properties را انتخاب نماييد. كادر محاورهاي مطابق شكل 2-4 باز ميشود.

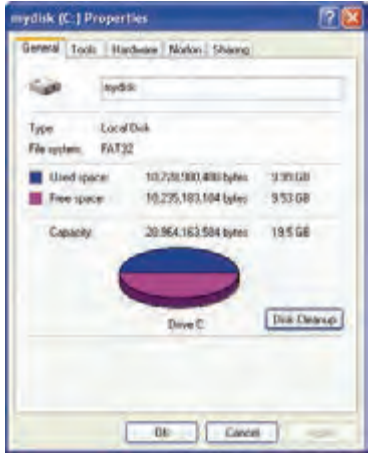

شكل 2-4 كادر محاورهاي مشخصات درايو *:C*

## **تمرين 1-4**

با قرار دادن يك CD درون درايو مربوطه، مشخصات آن را با درايوهاي ديسك سخت مقايسه كنيد.

## **-2 4 مفهوم كلاستر**

- به كوچكترين قطعهاي كه قابل ذخيرهسازي بر روي ديسك سخت باشد **كلاستر** ميگويند (شكل -3 .)4 اندازه يا ظرفيت هر كلاستر به دو عامل بستگي دارد:
	- 1- حجم پارتيشن
	- ۲- نوع فايل سيستم<sup>۱</sup>

 <sup>-</sup> فايل سيستم (file System (وظيفهي نامگذاري، ذخيره <sup>و</sup> بازيابي اطلاعات را به صورت يـك فايـل روي درايـو بـر عهـده <sup>١</sup> دارد. در ويندوز پيشرفته با فايل سيستم به طور كامل آشنا خواهيد شد.

 **شماره استاندارد وزارت فرهنگ و ارشاد اسلامي 1/1/ 15 – ف هـ 86 شماره استاندارد سازمان آموزش فني <sup>و</sup> حرفهاي كشور 4/1/ -42/24 3**

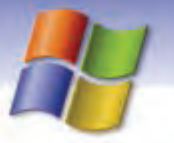

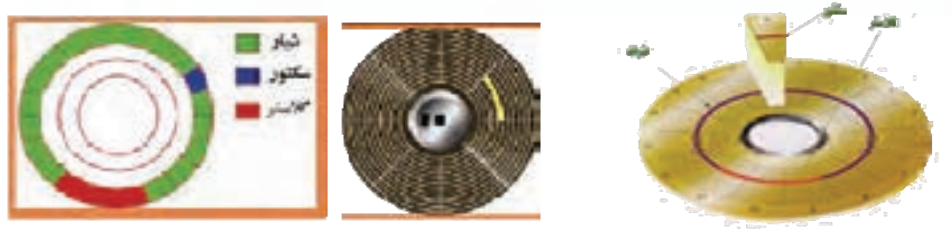

شكل 3-4 نمايش شيار، سكتور <sup>و</sup> كلاستر

اگر فايلي از يك كلاستر هم كوچكتر باشد، كل آن كلاستر به آن فايل اختصاص مييابد. معمولاً در ديسك سخت يك يا چند سكتور 512 بايتي در هر كلاستر قرار ميگيرد. البته در ويندوز XP ) با فايل سيستم NTFS ( محدوديت 512 بايتي براي هر كلاستر حذف شده است و به شما اجازه تعيين اندازه دلخواه براي هر سكتور داده ميشود.

## **3-4 آشنايي با مفهوم پوشه و فايل**

براي آشنايي بيشتر با مفهوم پوشه به طور مثال ميتوانيد قفسه هاي يك فروشگاه را در نظر بگيريد كه براي مرتب كردن كالاها و يافتن سريع كالاي مورد نظر از اين قفسهها استفاده ميكنند. بنابراين ميتوان گفت كه پوشهها همان قفسههاي فروشگاه هستند.

> يا **Folder** محلي براي دستهبندي و نگهداري برنامهها و فايلها است كه **<sup>1</sup> پوشه** معمولا داراي نامي مرتبط با محتواي آن ميباشد (شكل 4-4 ).

شكل 4-4 پوشه *Windows*

WINDOWS

**نكته:** ظرفيت پوشهها براي نگهداري برنامهها محدود نيست و به اندازه فضاي خالي ديسك سخت بستگي دارد.

 هر پوش ًه معمولا حاوي تعدادي فايل است علاوه بر اين، هر پوشه ميتواند شامل چندين پوشه در داخل خود نيز باشد كه به آنها **زير پوشه** (SubFolder (ميگويند. به عنوان مثال اگر پوشه B درون پوشه A قرار گرفته باشد، پوشه B زير پوشه A به حساب ميآيد. پوشهها و زير پوشههاي موجود در يك درايو را ميتوانيد به صورت ساختار سلسله مراتبي يا ساختار درختي نمايش دهيد (شكل ٥-٤).

براي مثال پوشه Documents My كه بر روي Desktop قرار دارد، در ساختار درختي هم زير پوشه Desktop است(شكل ۵-٤ ).

- به آن فهرست (Directory) يا شاخه هم ميگويند.  $^{\prime}$ 

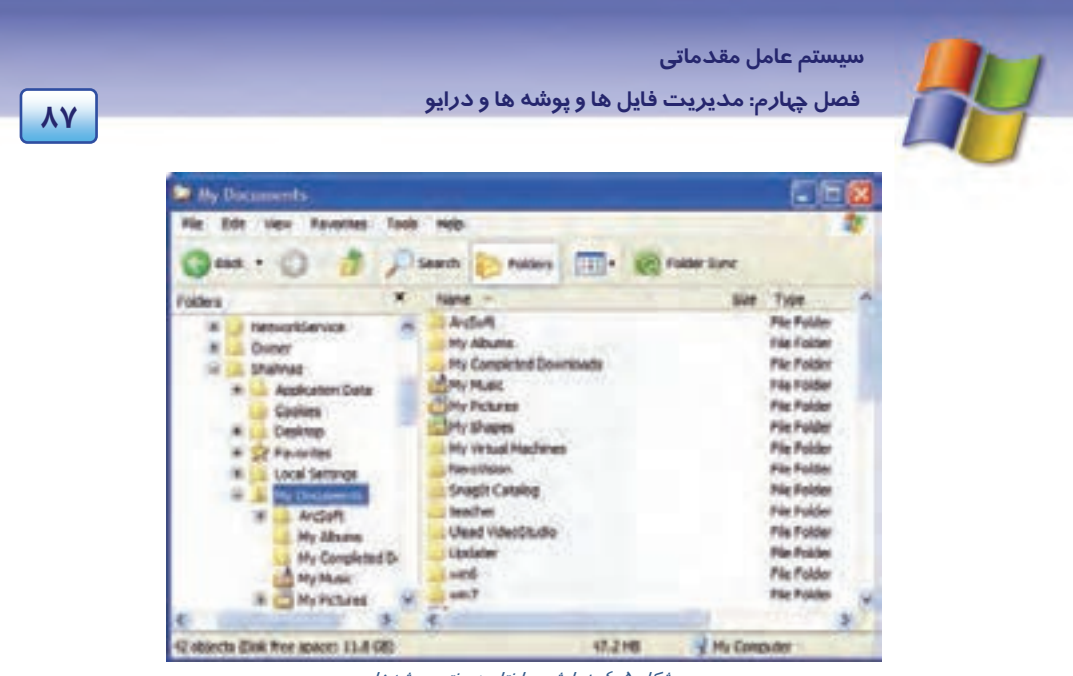

شكل 5-4 نمايش ساختار درختي پوشهها

### **1-3-4 آشنايي هابا فايل**

 همه اطلاعات و برنامههاي موجود در كامپيوتر درون فايلها يا پروندهها نگهداري ميشوند. در مثال قفسههاي فروشگاه در واقع كالاها و جنسهاي موجود درقفسهها همان فايلها هستند كه در قفسهها يا پوشهها قرار ميگيرند (شكل 6-4 ). به عبارت ديگر **فايل** (پرونده) را ميتوان مجموعه اطلاعات به هم مرتبط دانست كه با يک نام *ر*وی حافظه جانبی ذخيره میشوند.

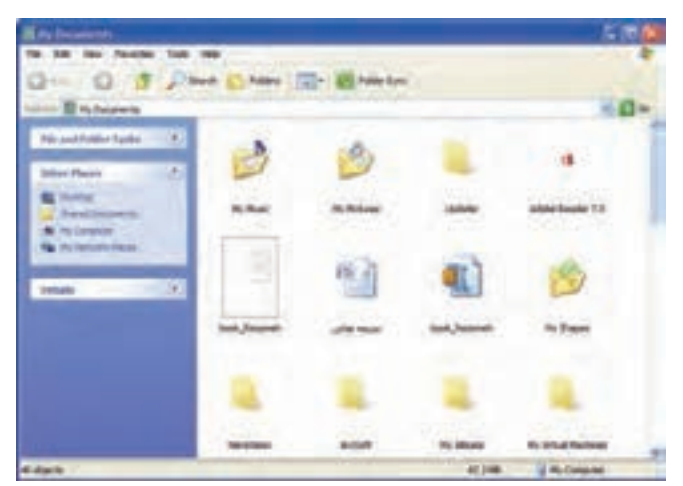

شكل 6-4 نمايش فايل <sup>و</sup> پوشه

**88 شماره استاندارد سازمان آموزش فني <sup>و</sup> حرفهاي كشور 4/1/ -42/24 3**

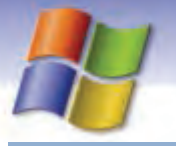

### **2-3-4 نامگذاري فايل و پوشه**

پوشهها و فايلها براي ذخيره شدن نياز به يك نام دارند كه براي نامگذاري بايد قوانين زير را رعايت كرد:

- بهتر است نام فايلها و پوشهها با محتواي آنها متناسب باشد، مثلا پوشه مربوط به آهنگ و موسيقي به نام Music باشد.
	- طول اسامي فايلها و پوشهها ميتواند حداكثر 255 كاراكتر يا حرف باشد.
	- بعد از نام فايل يك نقطه .( ) و سپس پسوند نوشته ميشود . معمولاً پسوند سه حرفي است.
- پسوند نوع و محتواي فايل را مشخص مينمايد و براي ويندوز تعيين ميكند كه در كدام برنامه باز شود. معمولاً براي پوشهها پسوندي در نظر گرفته نميشود.
- از حروف كوچك و بزرگ Z A ) A تا Z ( و اعداد 9 0 ميتوان به عنوان نام فايل، پسوند و پوشه استفاده كرد.
	- كاراكترهاي زير را نميتوان در نام و پسوند فايلها و پوشهها استفاده نمود.

 $\langle$  > / \ : ? " \* !

• استفاده از اسامی *ر*زرو<sup>۱</sup> شده در نام *گ*ذاری فايلها و پوشهها مجاز نيست ولي ميتوان برای پسوند استفاده كرد كه عبارتند از:

PRN – LPT1 تا LPT9 – COM 1تا COM 9 – NUL - CON – AUX

**نكته:** فاصله خالي ( Space ( در نامگذاري مجاز است.

## **تمرين 2-4**

پوشهها و فايلهاي موجود در پوشه ويندوز واقع در درايو C را مشاهده كنيد.

## **تمرين 3-4**

كدام يك از اسامي زير براي نامگذاري فايلها و پوشهها غير مجاز است؟ چرا؟

How are you? **Ball.Bat** My@12.Rtf <Bank: " Student".azx COM2.wav Aux22 COM\*.\*

 - سيستم عامل ويندوز XP براي هر يك از صفحه كليد، مانيتور <sup>و</sup> درگاه سريال <sup>و</sup> موازي نامي را در نظر ميگيرد كه به <sup>1</sup> آنها اسامي *رزر*و شده (Reserved word) مي گويند.